# **Kamery IP**

# **Instrukcja obsługi**

#### **Dziękujemy za zakup naszego urządzenia. W przypadku pytań prosimy o kontakt z działem technicznym w celu uzyskania informacji dotyczących parametrów urządzeń.**

Instrukcja zawiera opis instalacji oraz obsługi urządzenia. Umożliwia zapoznanie się z jego właściwościami oraz parametrami technicznymi. Przedstawione opisy oraz rysunki odpowiadają funkcjom realizowanym przez dane urządzenie lub serię urządzeń.

#### **Przed przystąpieniem do użytkowania urządzenia, należy przeczytać całą instrukcję zwracając szczególną uwagę na zawarte w niej ostrzeżenia.**

*UWAGA! Producent jak również dystrybutor zastrzegają sobie prawo do dokonania zmian parametrów urządzeń i sposobu obsługi bez wcześniejszego poinformowania. Z powodu ciągłych modyfikacji i ulepszeń oprogramowania sprzętowego, niektóre funkcje opisane w poniższej instrukcji, mogą nieznacznie różnić się w rzeczywistości. Autor zastrzega sobie prawo do wprowadzania zmian w całości lub w części informacji zawartych w niniejszej instrukcji bez uprzedzenia.*

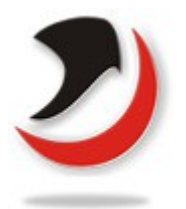

# www.alkam-security.pl

# Spis treści

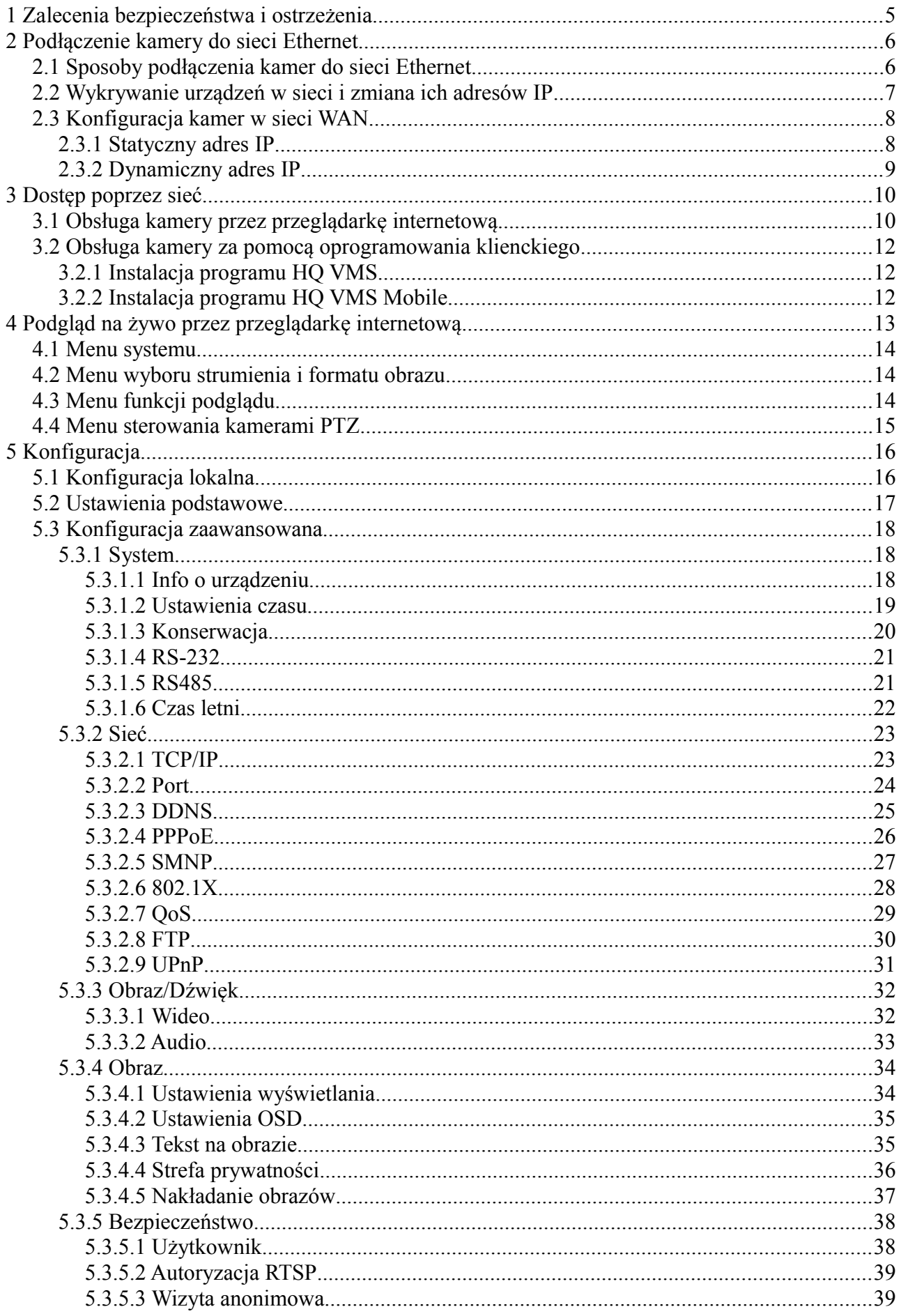

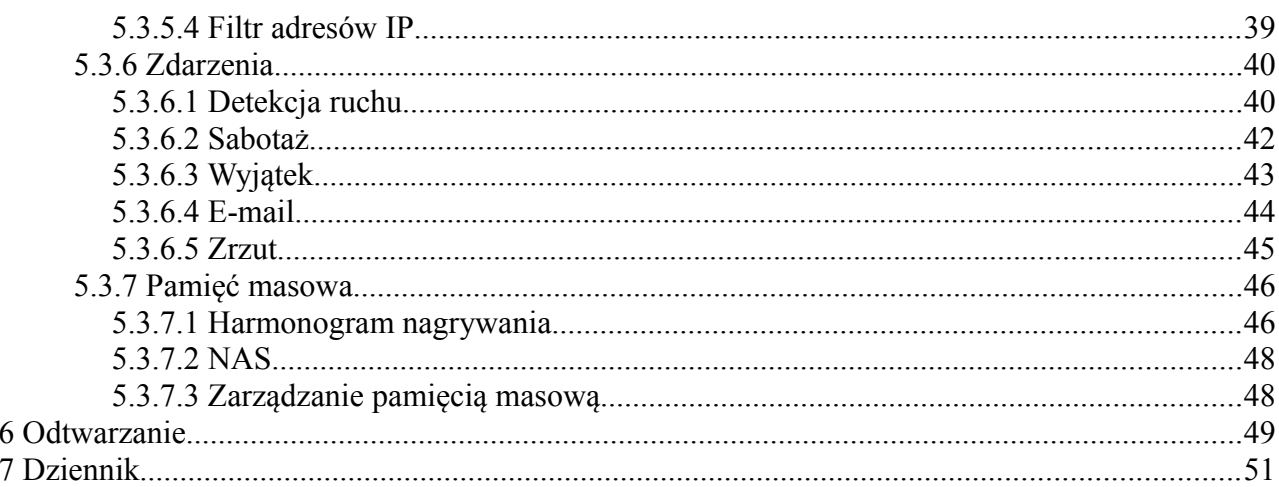

# <span id="page-4-0"></span>**<sup>1</sup>Zalecenia bezpieczeństwa i ostrzeżenia**

- **1.** Wszystkie instalacje oraz operacje powinny być przeprowadzone zgodnie z lokalnymi przepisami przez wykwalifikowanych instalatorów posiadających niezbędną wiedzę z zakresu elektryki, elektroniki, a także informatyki.
- **2.** Należy chronić urządzenie przed działaniem promieni słonecznych, wysoką temperaturą, wilgocią czy wodą. Wymienione czynniki mogą być przyczyną zmniejszenia wydajności urządzenia jak również doprowadzić do jego uszkodzenia.
- **3.** Nie należy zdejmować obudowy urządzenia ani umieszczać w niej przedmiotów.
- **4.** Nie należy używać siły ani przedmiotów mogących doprowadzić do uszkodzenia urządzenia.
- **5.** Przy montażu należy używać przewodów osłoniętych izolacją z tworzywa sztucznego.
- **6.** Należy używać dedykowanego źródła zasilania. Stosowanie nieodpowiedniego zasilania może być przyczyną uszkodzenia sprzętu.
- **7.** Nie należy podejmować prób samodzielnych napraw. W przypadku stwierdzenia usterki należy skontaktować się z autoryzowanym serwisem.
- **8.** Urządzenia powinny być instalowanie w miejscach zapewniających ich odpowiednią wentylację.
- **9.** Szczegółowe warunki ograniczonej gwarancji, jak i okresu jej trwania, znajdują się na stronie internetowej dystrybutora.
- **10.** Producent ani firma Alkam Security nie ponosi odpowiedzialności za żadne szkody, powstałe w wyniku nieprawidłowej, instalacji lub niezgodnego z przeznaczeniem użytkowania.
- **11.** Firma Alkam Security zapewnia profesjonalną pomoc techniczną związaną z oferowanymi przez siebie urządzeniami, a także serwis gwarancyjny i pogwarancyjny.
- **12.** Wszelkie testy i naprawy powinny być wykonywane przez wykwalifikowanych personel. Producent nie ponosi odpowiedzialności za wszelkie szkody, powstałe przez nieautoryzowane przeróbki lub naprawy a takie działanie grozi utratą gwarancji.
- **13.** Urządzenia wchodzące w skład systemu telewizji dozorowej CCTV są elementami w znacznym stopniu narażonymi na uszkodzenia powstałe na skutek przepięć wywołanych np.: wyładowaniami atmosferycznymi, dlatego powinny być zabezpieczone dodatkowymi elementami ochrony przepięciowej.
- **14.** Urządzenie powinno być przechowywane oraz transportowane w oryginalnym opakowaniu zapewniającym odpowiednią ochronę przed wstrząsami mechanicznymi.

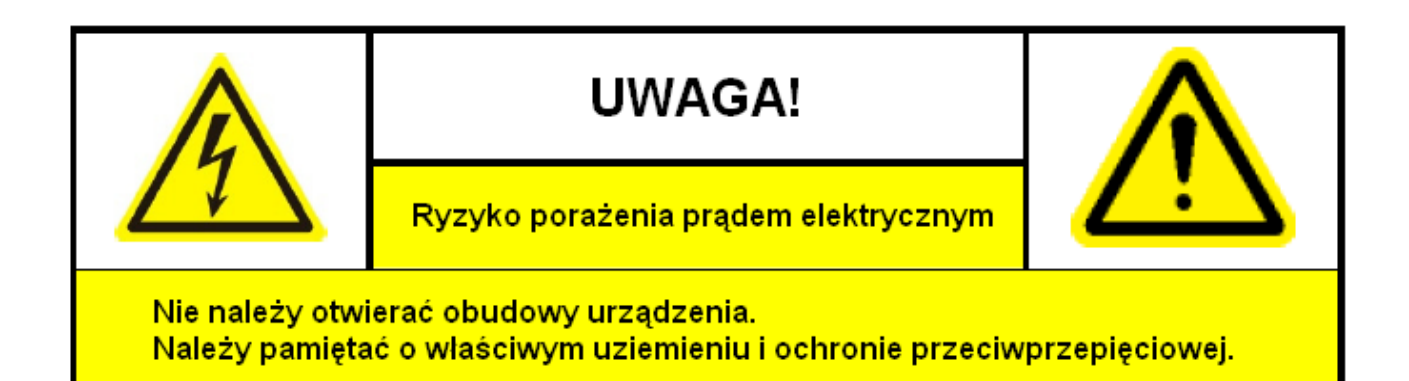

Użytkownicy systemu powinni zapoznać się ze wszystkimi regulacjami prawnymi dotyczącymi monitoringu video i audio. Producent i dystrybutor nie odpowiadają za nadużycia związane z użytkowaniem sprzętu.

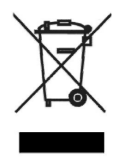

Urządzenie to, po okresie użytkowania nie może być umieszczone łącznie z innymi odpadami pochodzącymi z gospodarstwa domowego. Użytkownik jest zobowiązany do oddania urządzenia służbom prowadzącym zbiórkę zużytego sprzętu elektrycznego i elektronicznego. Prowadzący zbieranie, w tym lokalne punkty zbiórki, sklepy oraz gminne jednostki, tworzą odpowiedni system umożliwiający oddanie tego sprzętu. Właściwe postępowanie ze zużytym sprzętem elektrycznym i elektronicznym przyczynia się do uniknięcia szkodliwych dla zdrowia, ludzi i środowiska

naturalnego konsekwencji, wynikających z obecności składników niebezpiecznych oraz niewłaściwego składowania i przetwarzania takiego sprzętu.

# <span id="page-5-0"></span>**<sup>2</sup>Podłączenie kamery do sieci Ethernet**

Aby uzyskać podgląd obrazu z kamery IP poprzez sieć LAN, należy użyć komputera PC pracującego w tej samej podsieci co kamera (jednej puli adresowej). Jeśli w sieci jest obecny router, należy ustawić odpowiednią bramę i maskę podsieci. Dedykowanym oprogramowaniem służącym do wyszukiwania kamer w sieci i umożliwiającym zmianę ich ustawień jest program SDAP lub HQ VMS. Można również użyć przeglądarki internetowej, ponieważ kamera sieciowa posiada wbudowany interfejs obsługi poprzez przeglądarkę tzw. "Web serwer".

## <span id="page-5-1"></span> **2.1 Sposoby podłączenia kamer do sieci Ethernet**

Poniższe rysunki przedstawiają przykładowe schematy podłączeń kamer IP do sieci LAN:

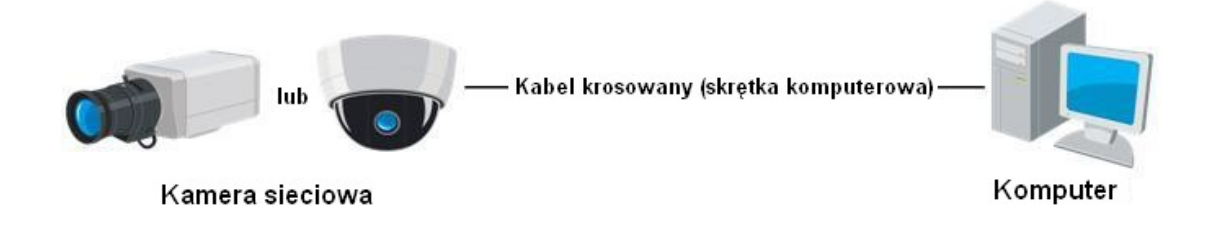

1. Schemat podłączenia kamery IP bezpośrednio do komputera PC przy pomocy kabla krosowanego.

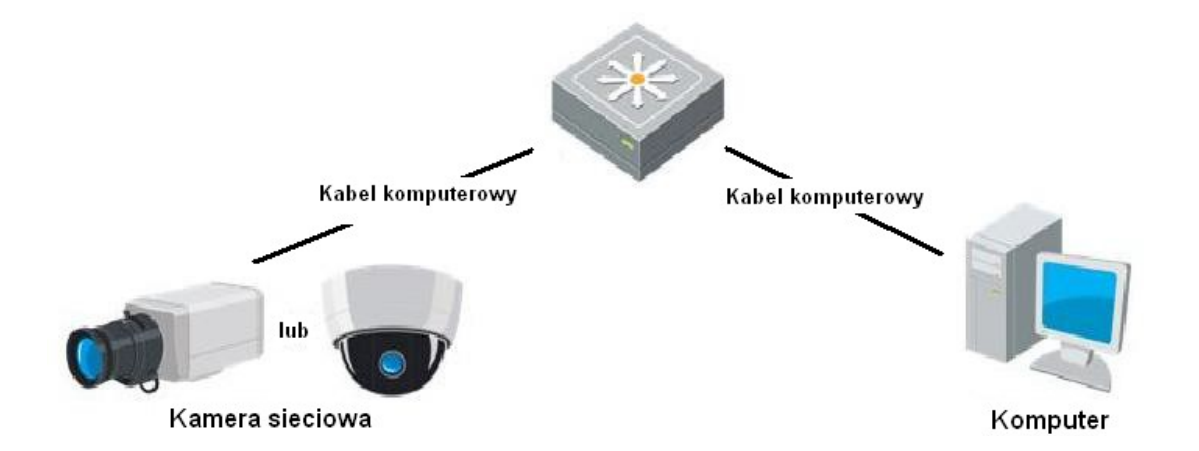

2. Schemat podłączenia kamery IP przy wykorzystaniu Switcha lub Routera.

#### <span id="page-6-0"></span> **2.2 Wykrywanie urządzeń w sieci i zmiana ich adresów IP**

Aby uzyskać dostęp do kamery IP należy poznać jej adres IP. Można tego dokonać za pomocą programu SADP lub programu HQ VMS, który automatycznie znajdzie urządzenia w lokalnej sieci LAN i wyświetli informacie na temat ich adresów IP, masek podsieci, portów oraz numerów seryjnych czy wersji firmware.

Należy wybrać urządzenie z wyświetlonej listy i zmienić jego adres IP oraz maskę podsieci tak, aby znajdowało się w tej samej podsieci co komputer PC.

Aby uzyskać podgląd z kamery należy wprowadzić jej adres w przeglądarce internetowej.

**UWAGA!** Każda kamera posiada pewne ustawienia fabryczne podane poniżej.

- domyślny adres IP dla kamer to: **192.0.0.64**
- domyślny port to: **8000**.
- domyślna nazwa użytkownika: **admin**
- domyślne hasło użytkownika: **12345**

**UWAGA!** Aby uzyskać dostęp do kamery z innej podsieci należy należy po zalogowaniu odpowiednio ustawić bramę w ustawieniach kamery. Więcej informacji na temat tych ustawień znajduje się w kolejnym rozdziale tej instrukcji.

## <span id="page-7-0"></span> **2.3 Konfiguracja kamer w sieci WAN**

W tym rozdziale zawarte są informacje wyjaśniające sposób, w jaki należy skonfigurować kamerę do pracy w sieci WAN (dostęp do kamery z dowolnego miejsca na świecie).

#### <span id="page-7-1"></span> **2.3.1 Statyczny adres IP**

Zanim rozpocznie się konfigurację należy posiadać statyczny adres IP od swojego dostawcy internetu. Dzięki temu do połączenia z kamerą wystarczy standardowy router.

Aby skonfigurować połączenie z kamerą poprzez router należy:

- **1.** Podłączyć kamerę do routera.
- **2.** W kamerze ustawić odpowiedni adres IP, maskę podsieci oraz bramę zgodny z topologią sieci istniejącej na obiekcie. Opis ustawień znajduje się w innym rozdziale. Adres IP powinien być stały i wybrany spoza zakresu puli adresów DHCP przyznawanych przez router.
- **3.** W routerze należy ustawić przekierowanie portów np: portu 80 (HTTP), 8000 (TCP), 8200 oraz 554 (RTSP). Procedura przekierowywania portów zależna jest od typu używanego routera a jej dokładny opis znajduje się w jego instrukcji obsługi.
- **4.** Sprawdzić połączenie z kamerą używając przeglądarki internetowej lub dedykowanego programu.

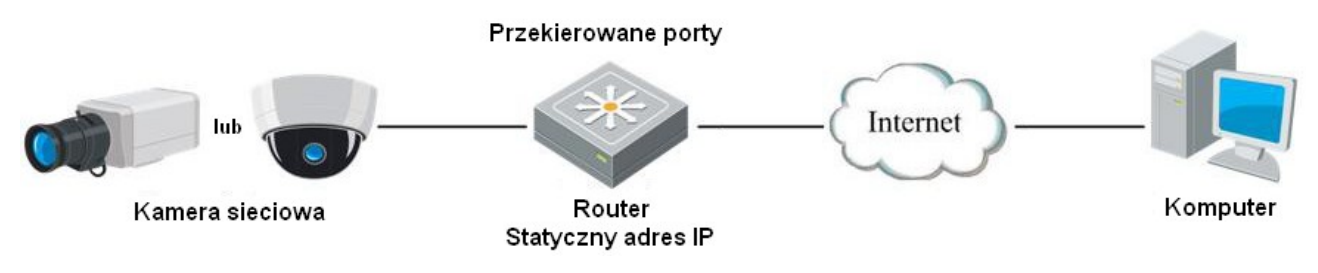

Schemat połączenia kamery poprzez router ze statycznym adresem IP.

## <span id="page-8-0"></span> **2.3.2 Dynamiczny adres IP**

Połączenie z kamerą poprzez łącze z dynamicznym adresem IP wymaga skonfigurowania kilku dodatkowych ustawień niż w przypadku opisanym w poprzednim rozdziale.

Aby skonfigurować połączenie z kamerą poprzez router należy:

- **1.** Podłączyć kamerę do routera.
- **2.** W kamerze ustawić odpowiedni adres IP, maskę podsieci oraz bramę zgodny z topologią sieci istniejącej na obiekcie. Opis ustawień znajduje się w innym rozdziale. Adres IP powinien być stały i wybrany spoza zakresu puli adresów DHCP przyznawanych przez router.
- **3.** W routerze należy ustawić przekierowanie portów np: portu 80 (HTTP), 8000 (TCP), 8200 oraz 554 (RTSP). Procedura przekierowywania portów zależna jest od typu używanego routera a jej dokładny opis znajduje się w jego instrukcji obsługi.
- **4.** Kolejnym krokiem jest skorzystanie z serwera DDNS w celu pozyskania nazwy domenowej. Dokładnych informacji na temat korzystania z serwerów DDNS należy szukać na stronach internetowych dostawców tych usług (np.: dyndns.com).
- **5.**Skonfigurować router wprowadzając ustawienia DDNS. Na rynku dostępne są routery z własnymi nazwami domenowym korzystające z serwerów producenta. Skorzystanie z takiego rozwiązania może okazać się najbardziej optymalnym rozwiązaniem.
- **6.**Sprawdzić połączenie z kamerą używając nazwy domenowej przy pomocy przeglądarki internetowej lub dedykowanego programu.

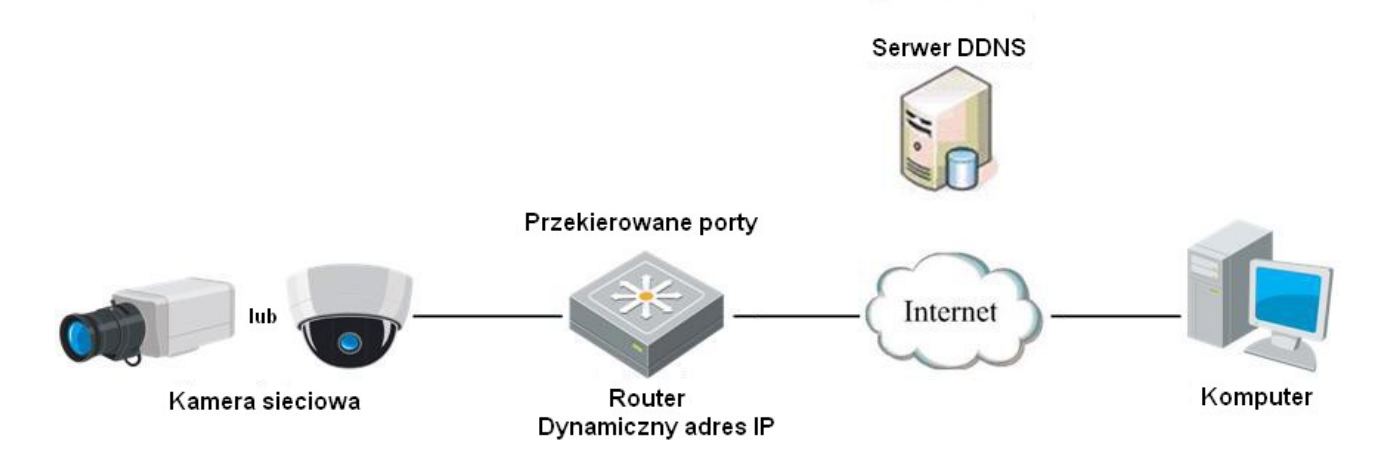

# <span id="page-9-0"></span>**<sup>3</sup>Dostęp poprzez sieć**

Aby uzyskać podgląd obrazu z kamery IP poprzez sieć, należy użyć komputera PC z dedykowanym oprogramowaniem (np.: HQ VMS). Można również użyć przeglądarki internetowej, ponieważ kamera sieciowa posiada wbudowany interfejs obsługi poprzez przeglądarkę WWW.

#### <span id="page-9-1"></span> **3.1 Obsługa kamery przez przeglądarkę internetową**

Aby zalogować się do kamery sieciowej należy w dowolnej przeglądarce internetowej (Internet Explorer, Mozilla Firefox, Google Chrome, Opera itp.) w pasku adresu wprowadzić jej adres IP (adres fabryczny: 192.0.0.64) i nacisnąć Enter.

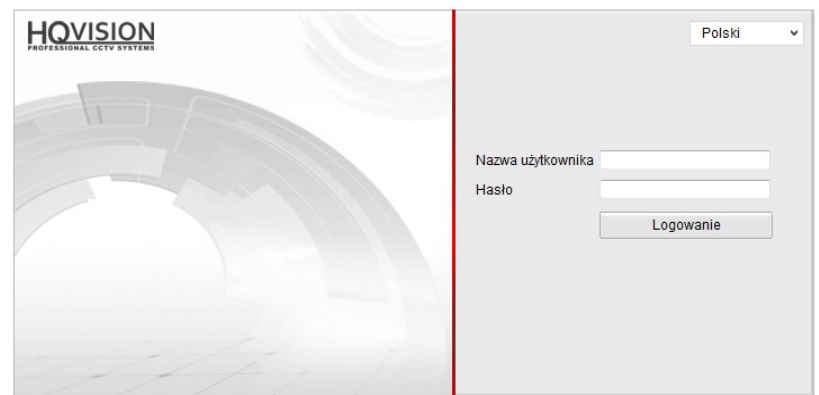

Zostanie wyświetlone okno logowania pokazane na poniższym rysunku.

Po wprowadzeniu nazwy użytkownika i hasła pojawi się okno podglądu obrazu z kamery.

#### **Domyślna nazwa użytkownika: admin , domyślne hasło: 12345**

Podczas pierwszego logowania do kamery może istnieć konieczność instalacji specjalnych wtyczek umożliwiających podgląd obrazu z kamery. W takim przypadku na ekranie pojawi się okno przedstawione na poniższym rysunku.

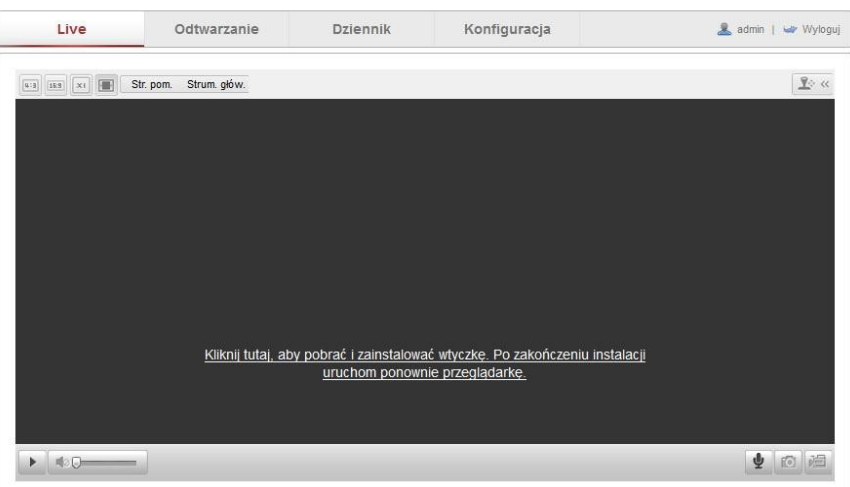

Należy kliknąć na link podany w oknie umożliwiający automatyczne pobranie i instalację odpowiednich wtyczek.

W zależności od systemu operacyjnego przebieg procesu instalacji wtyczek może się różnić. Należy postępować zgodnie z informacjami zawartymi w pojawiających się oknach. Po zakończeniu procesu instalacji należy zrestartować przeglądarkę i połączyć się ponownie z kamerą.

Po zalogowaniu powinien być widoczny obraz z kamery.

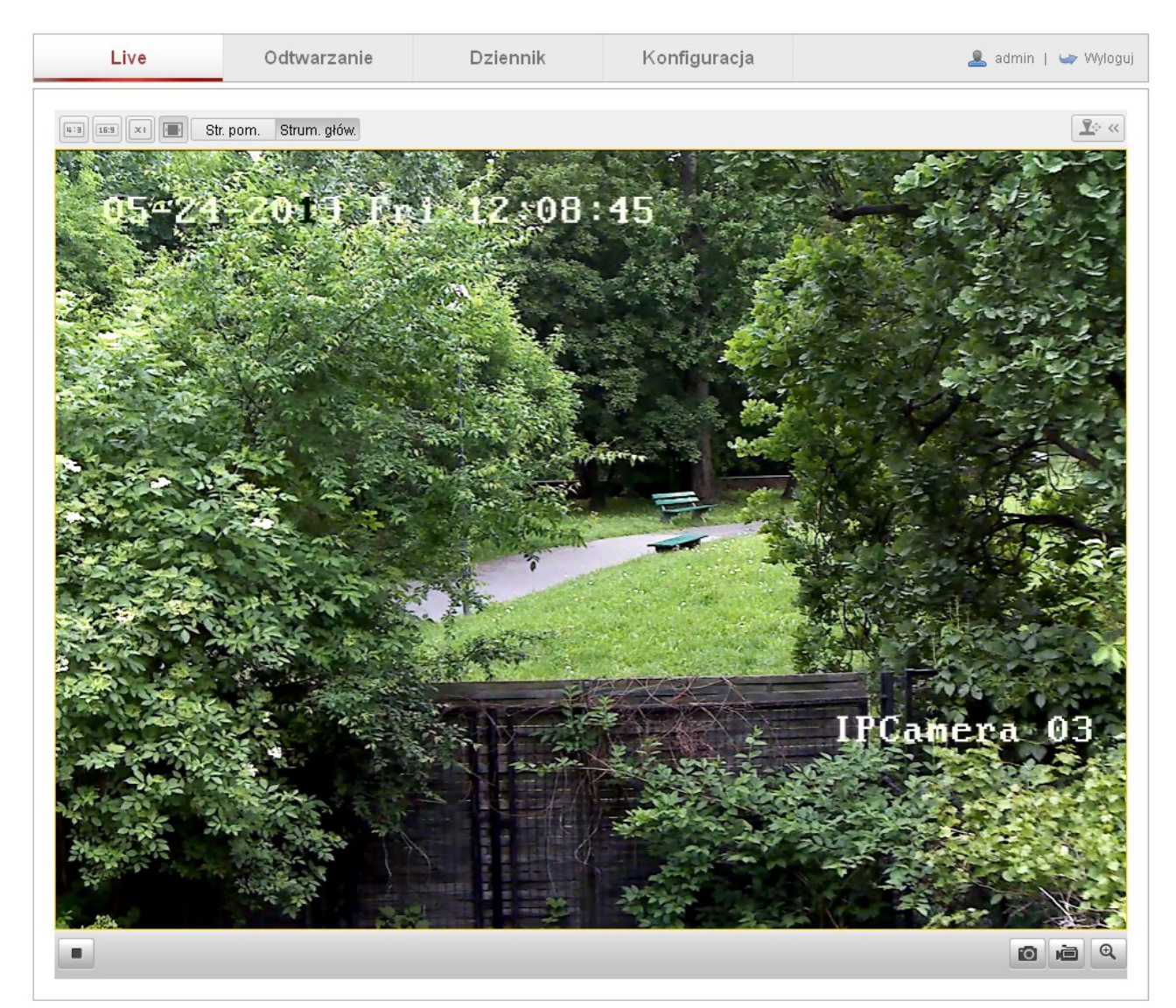

#### <span id="page-11-0"></span> **3.2 Obsługa kamery za pomocą oprogramowania klienckiego**

Oprogramowanie klienckie HQ VMS oraz HQ VMS mobile jest bezpłatne, a do korzystania z niego wymagany jest komputer PC, tablet lub smartphone z odpowiednim systemem operacyjnym i dostępem do internetu.

#### <span id="page-11-1"></span> **3.2.1 Instalacja programu HQ VMS**

Dedykowany do obsługi kamer sieciowych i rejestratorów poprzez sieć internetową program HQ VMS dostępny jest na płycie CD dołączonej do zestawu z kamerą lub na stronie internetowej producenta. Umożliwia pełną konfigurację urządzeń sieciowego systemu CCTV a także podgląd obrazu na żywo czy odtwarzanie nagrań. Dzięki rozbudowanym możliwościom jest w stanie obsłużyć wiele kamer i rejestratorów o ile pozwalają na to parametry komputera PC.

Aby zainstalować program po kliknięciu na ikonę instalacyjną należy postępować zgodnie z informacjami zawartymi w pojawiających się oknach.

Po zainstalowaniu i uruchomieniu programu wyświetlone zostanie okno główne programu przedstawione na poniższym rysunku.

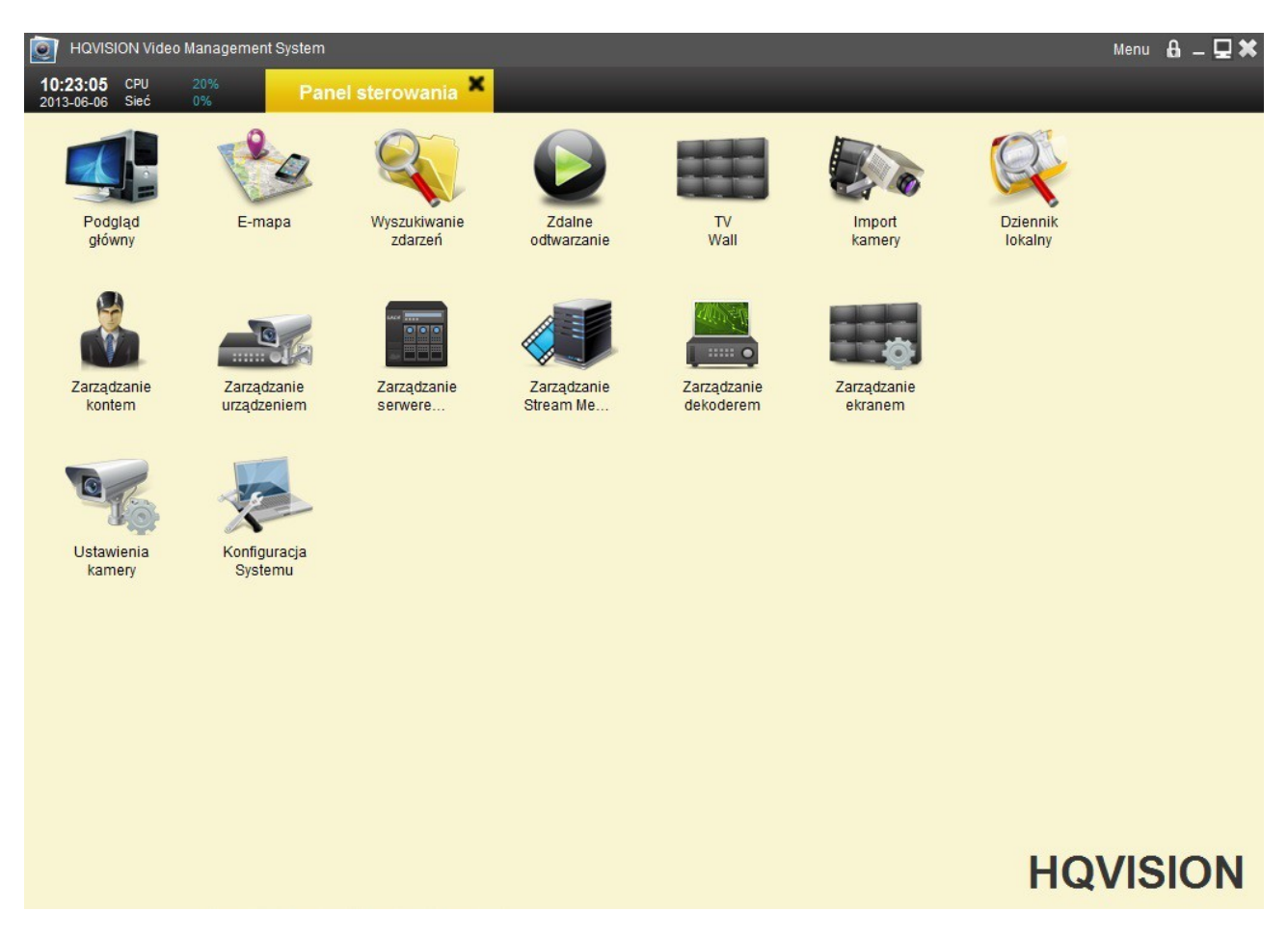

Dokładny opis programu klienckiego HQ VMS znajduje się w instrukcji programu.

## <span id="page-12-0"></span> **3.2.2 Instalacja programu HQ VMS Mobile**

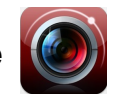

Do obsługi do obsługi kamer sieciowych i rejestratorów poprzez urządzenia mobilne służy program HQ VMS dostępny na płycie CD dołączonej do zestawu z kamerą, na stronie internetowej producenta lub w sklepach internetowych (App Store, Google Play).

#### <span id="page-12-1"></span> **4 Podgląd na żywo przez przeglądarkę internetową**

Po wprowadzeniu prawidłowej nazwy użytkownika oraz hasła w ekranie logowania, zostanie wyświetlone okno podglądu obrazu z kamery przedstawione na poniższym rysunku. Domyślna zakładka "Live" umożliwia podgląd obrazu z danej kamery, wybór strumienia transmisji sieciowej, sterowanie kamerami PTZ, wykonywanie zoomu oraz zdjęć i klipów nagrań.

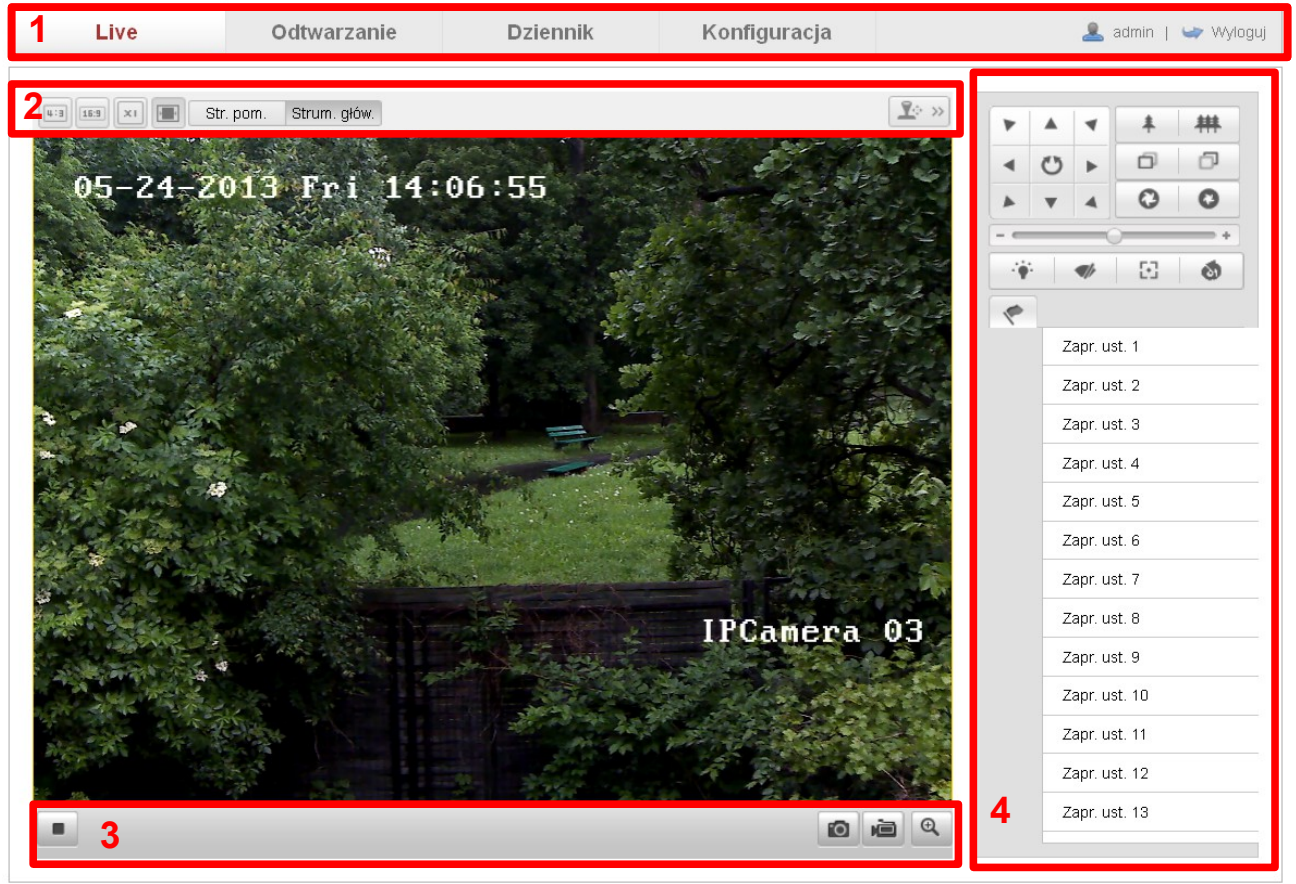

Okno podglądu obrazu z kamery składa się z czterech podstawowych obszarów:

- **1. Menu systemu** zakładki umożliwiające podgląd, odtwarzanie nagrań, przegląd historii zdarzeń i zmianę parametrów kamery.
- **2. Menu wyboru strumienia i formatu obrazu** ustawienia parametrów okna podglądu.
- **3. Menu funkcji podglądu** nagrywanie klipów, wykonywanie zdjęć, zoom cyfrowy, a także ustawienia dźwięku (tylko kamery z obsługą toru audio).
- **4. Menu sterowania kamerami PTZ** sterowanie kamerami szybkoobrotowymi PTZ oraz kamerami z moto-zoomem.

Ponadto na ekranie podglądu obrazu z kamery wyświetlone są informacje o nazwie kamery (prawy dolny róg okna) a także data i czas (lewy górny róg okna).

#### <span id="page-13-0"></span> **4.1 Menu systemu**

Menu składa się z czterech zakładek: **Live** – podgląd na żywo obrazu z kamery, **Odtwarzanie** – wyszukiwanie i odtwarzanie nagrań **Dziennik** – wyświetlanie historii zdarzeń **Konfiguracja** – ustawienia parametrów pracy kamery

Dokładny opis poszczególnych zakładek znajduje się w kolejnych rozdziałach instrukcji.

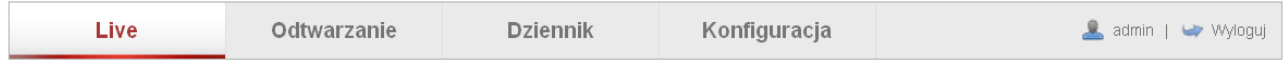

Dodatkowo na pasku wyświetlona jest nazwa aktualnie zalogowanego użytkownika i przycisk umożliwiający wylogowanie z systemu.

#### <span id="page-13-1"></span> **4.2 Menu wyboru strumienia i formatu obrazu**

Możliwe jest wyświetlanie obrazu w formacie 4:3, 16:9, w oryginalnym rozmiarze oraz automatyczne dopasowanie rozmiaru obrazu do okna przeglądarki. Wybór strumienia transmisji danych realizowany przez wybór odpowiedniego przycisku: Str. głów. - wybór strumienia głównego (jest to podstawowy strumień wykorzystywany przez kamerę używany w szybkich sieciach o dużej przepustowości, Str. pom. - strumień dodatkowy o słabszych parametrach przesyłanego obrazu, używany w wolnych sieciach niskiej przepustowości, najczęściej wykorzystywany do połączeń poprzez urządzenia mobilne.

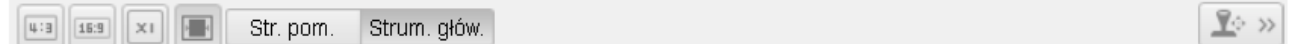

W pasku znajduje się również przycisk umożliwiający wywołanie konsoli sterowania kamerami PTZ.

#### <span id="page-13-2"></span> **4.3 Menu funkcji podglądu**

Menu funkcji podglądu może różnić się w zależności od modelu kamery, ponieważ nie wszystkie modele wyposażone są w mikrofon.

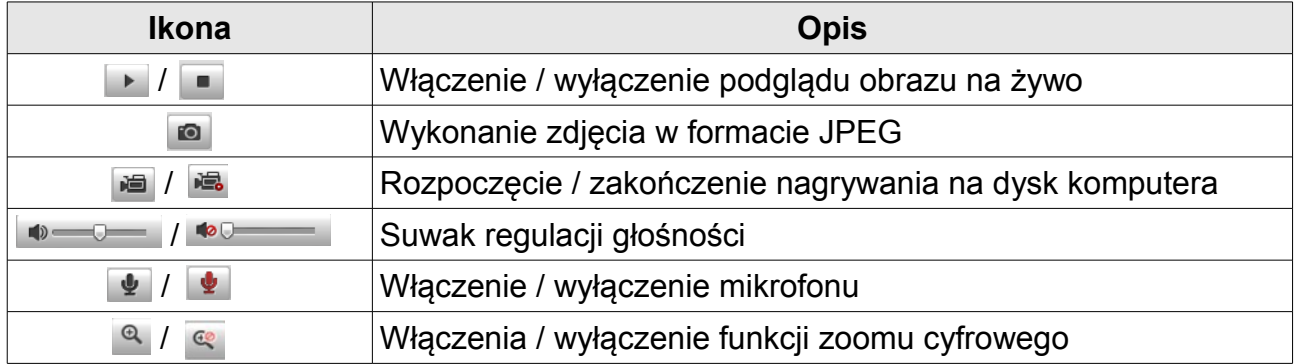

Klikając dwukrotnie na obraz podglądu możliwe jest wyświetlenie go na pełnym ekranie monitora. Powrót do normalnego okna nastapi po ponownym podwójnym kliknieciu.

#### <span id="page-14-0"></span> **4.4 Menu sterowania kamerami PTZ**

Po kliknięciu na przycisk po  $\mathbb{R}^n$  prawej stronie okna podglądu wyświetlony zostanie panel sterowania kamerami szybkoobrotowymi PTZ oraz kamerami z moto-zoomem.

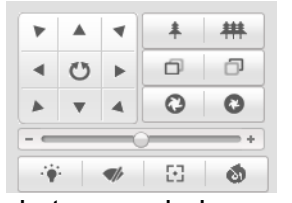

Panel sterowania kamerami

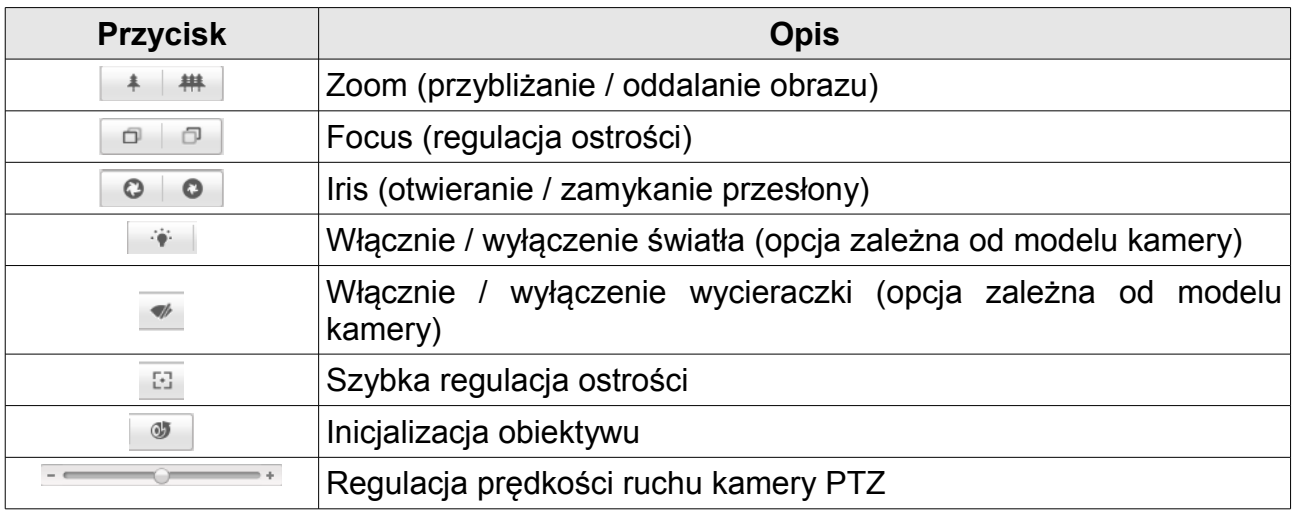

## **Presety**

W panelu sterowania kamerami PTZ należy wybrać poszczególny preset z listy.

Należy ustawić kamerę w żądanej pozycji i nacisnąć przycisk <sup>2</sup> aby zapisać ustawienie. Aby usunąć preset należy nacisnąć przycisk

Uwaga! Istniej możliwość zapisania maksymalnie 128 presetów.

Istnieje możliwość wywoływania ręcznego presetów lub wywołania po wystąpieniu zdarzenia alarmowego.

Aby wywołać preset należy go zaznaczyć na liście i kliknąć na przycisk

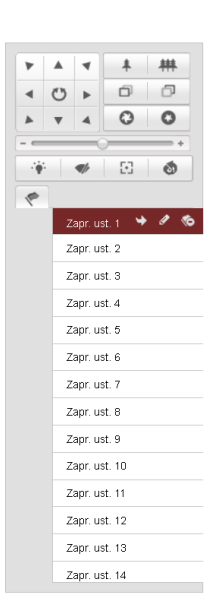

#### <span id="page-15-0"></span> **5 Konfiguracja**

W zakładce Konfiguracja możliwa jest zmiana wszystkich ustawień kamery.

#### <span id="page-15-1"></span> **5.1 Konfiguracja lokalna**

Znajdują się tu podstawowe parametry związane z pracą kamery przy pomocy przeglądarki internetowej.

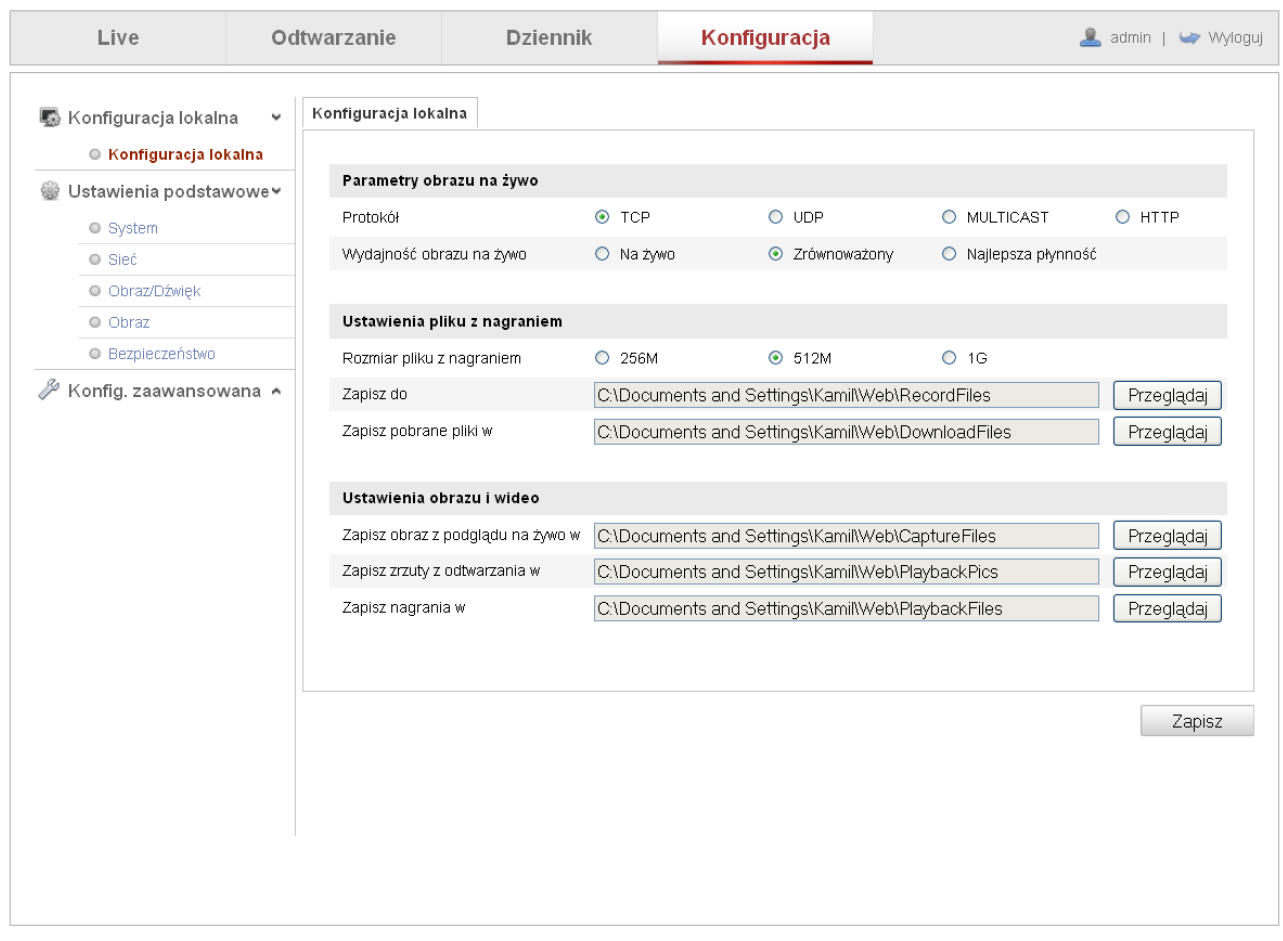

#### **Parametry obrazu na żywo**

**Protokół** – wybór protokołu komunikacyjnego. Do wyboru TCP, UDP, MULTICAST oraz HTTP.

**Wydajność obrazu na żywo** – wybór pomiędzy opcjami: Na żywo, Zrównoważony a Najlepsza płynność. W zależności od parametrów sieci, do której jest podłączona jest kamera (szczególnie wartość Upload – Wysyłanie ma decydujące znaczenie) a także od parametrów sieci po stronie klienta jeśli połączenie będzie realizowane przez Internet.

#### **Ustawienia pliku z nagraniem**

**Rozmiar pliku z nagraniem** – maksymalny rozmiar pliku z nagraniem. Pliki nagrań będą miały rozmiar określony przez użytkownika. Do wyboru: 256M, 512M or 1G.

**Zapisz do** – ścieżka zapisu nagrań.

Zapisz pobrane pliki w - ścieżka zapisu plików nagrań pobranych w zakładce Odtwarzanie.

#### **Ustawienia obrazu i wideo**

**Zapisz obraz z podglądu na żywo w** - ścieżka zapisu zdjęć wykonanych w trybie podglądu na żywo, za pośrednictwem przeglądarki internetowej po kliknięciu na przycisk nagrywania z menu funkcji podglądu.

**Zapisz zrzuty z odtwarzania w** - ścieżka zapisu zdjęć wykonanych w trybie odtwarzania nagrań

**Zapisz nagrania w** - ścieżka zapisu klipów nagrań wykonanych w trybie odtwarzania nagrań.

Po kliknięciu na przycisk Przeglądaj możliwa jest zmiana ścieżki zapisu plików zdjęć i nagrań. Po zmianie ustawień należy je zapisać klikając na przycisk Zapisz.

#### <span id="page-16-0"></span> **5.2 Ustawienia podstawowe**

Zakładka umożliwia konfigurację podstawowych parametrów kamery. Jest to zakładka zawierająca opcje i ustawienia najważniejszych parametrów kamery. Dostępność opcji jest tu mocno ograniczona dlatego w instrukcji opisane są opcje z zakładki "Konfiguracja zaawansowana"

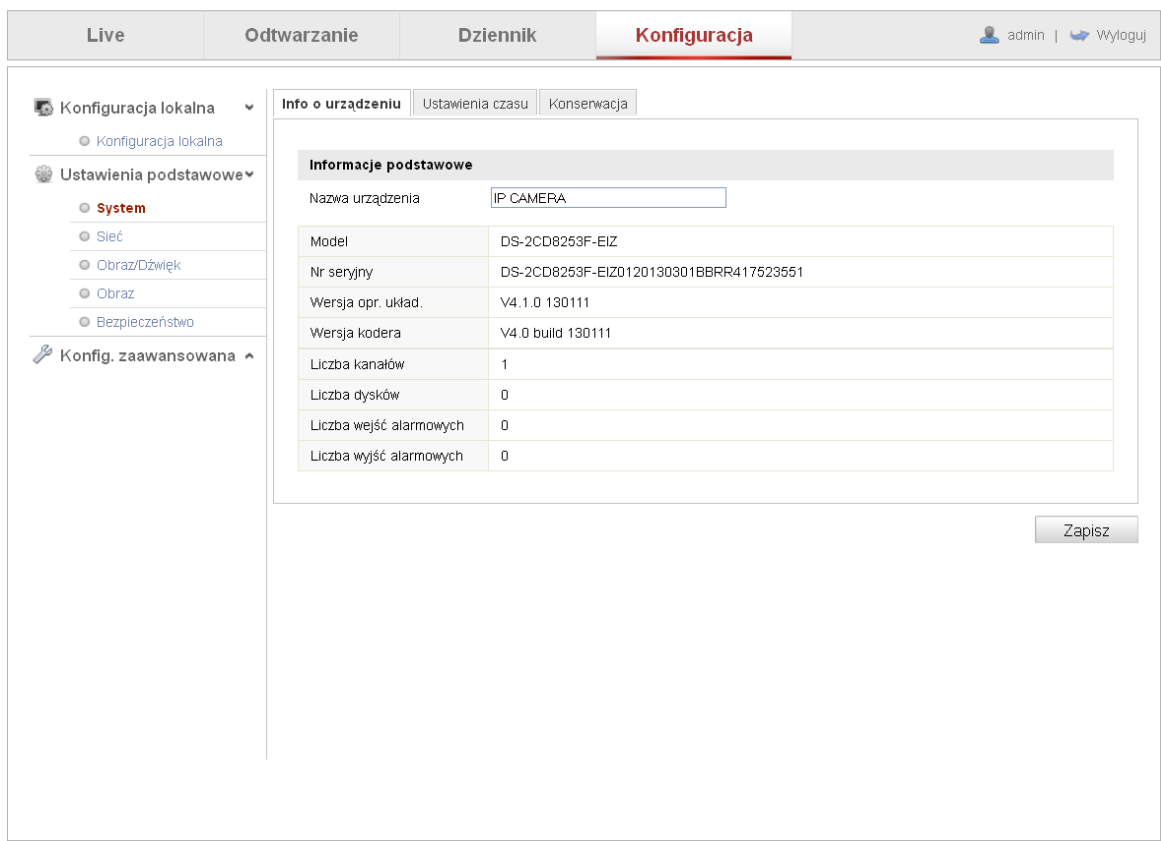

#### <span id="page-17-0"></span> **5.3 Konfiguracja zaawansowana**

Zakładka umożliwia konfigurację parametrów kamery, aktualizację oprogramowania firmware a także eksport i import ustawień do plików.

#### <span id="page-17-1"></span> **5.3.1 System**

Konfiguracja czasu kamery, możliwość aktualizacji oprogramowania firmware oraz importu /eksportu ustawień kamy.

#### <span id="page-17-2"></span> **5.3.1.1 Info o urządzeniu**

W zakładce wyświetlone są informacje o nazwie, modelu, numerze seryjnym, wersji firmware, wersji kodera a także ilości wejść i wyjść alarmowych danego urządzenia.

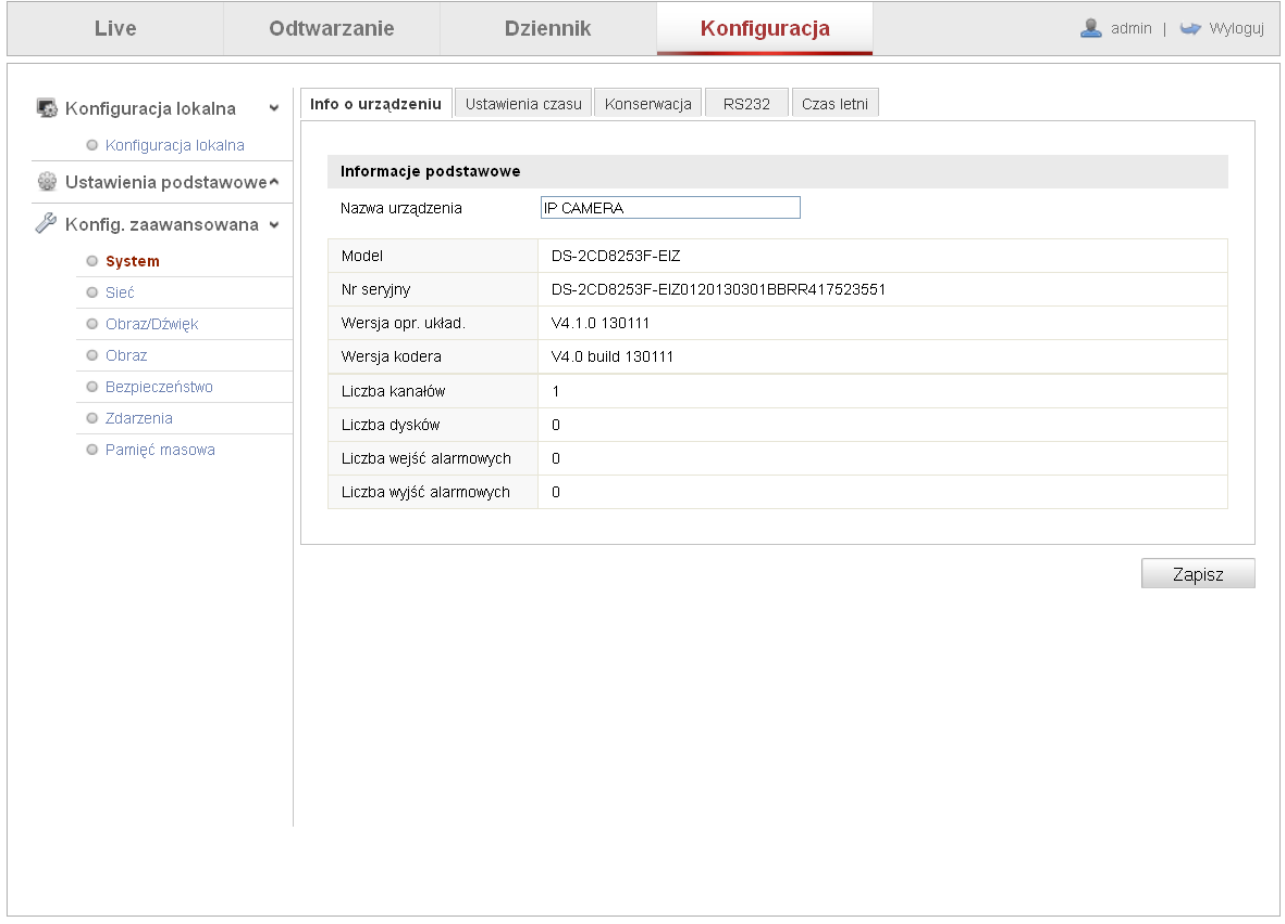

Możliwa jest również zmiana nazwy kamery. Nazwa kamery będzie widoczna przy wyszukiwaniu kamery w sieci za pośrednictwem rejestratorów IP lub programów do monitoringu.

#### <span id="page-18-0"></span> **5.3.1.2 Ustawienia czasu**

Możliwość ustawienia strefy czasowej. Strefa dla Polski (GMT+01:00).

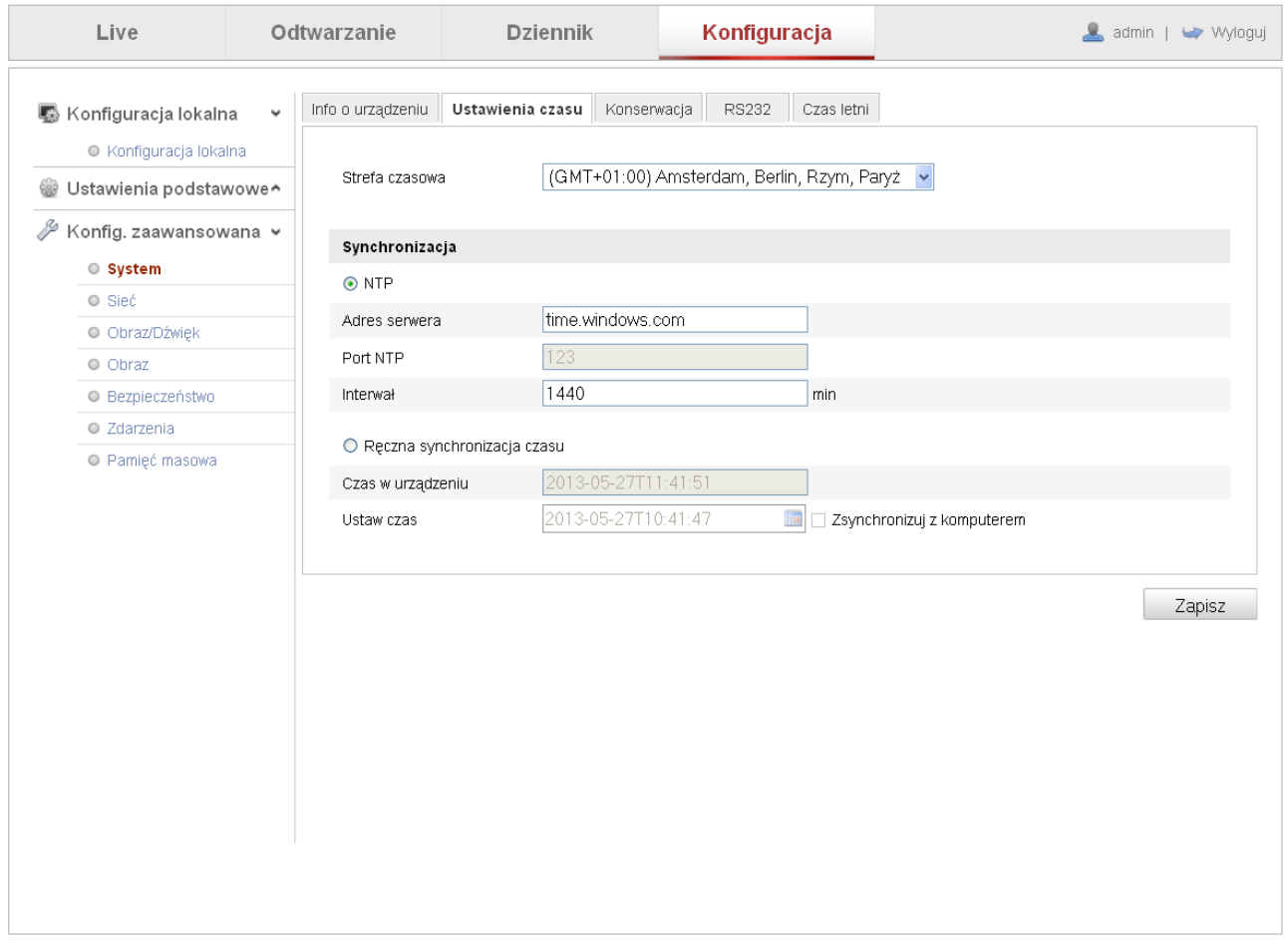

## **Synchronizacja**

**NTP** – aktywacja automatycznej synchronizacji czasu kamery z czasem serwera czasu. Należy podać adres IP (lub wprowadzić domenę) serwera NTP, podać port (należy pamiętać o przekierowaniu odpowiedniego portu na routerze do którego podłączona jest kamera) oraz określić interwał synchronizacji.

**Ręczna synchronizacja czasu** – w polu "Czas w urządzeniu" wyświetlony jest aktualny czas jaki jest ustawiony w kamerze. W polu "Ustaw czas" można podać czas jaki ma być ustawiony w kamerze lub zaznaczyć opcję synchronizacji z czasem komputera.

Wszystkie ustawienia należy zapisać klikając przycisk Zapisz.

#### <span id="page-19-0"></span> **5.3.1.3 Konserwacja**

Możliwe jest wykonanie restartu kamery po kliknięciu na przycisk Restart. Połączenie z kamerą zostanie przerwane do chwili aż nie wykona ona operacji restartu.

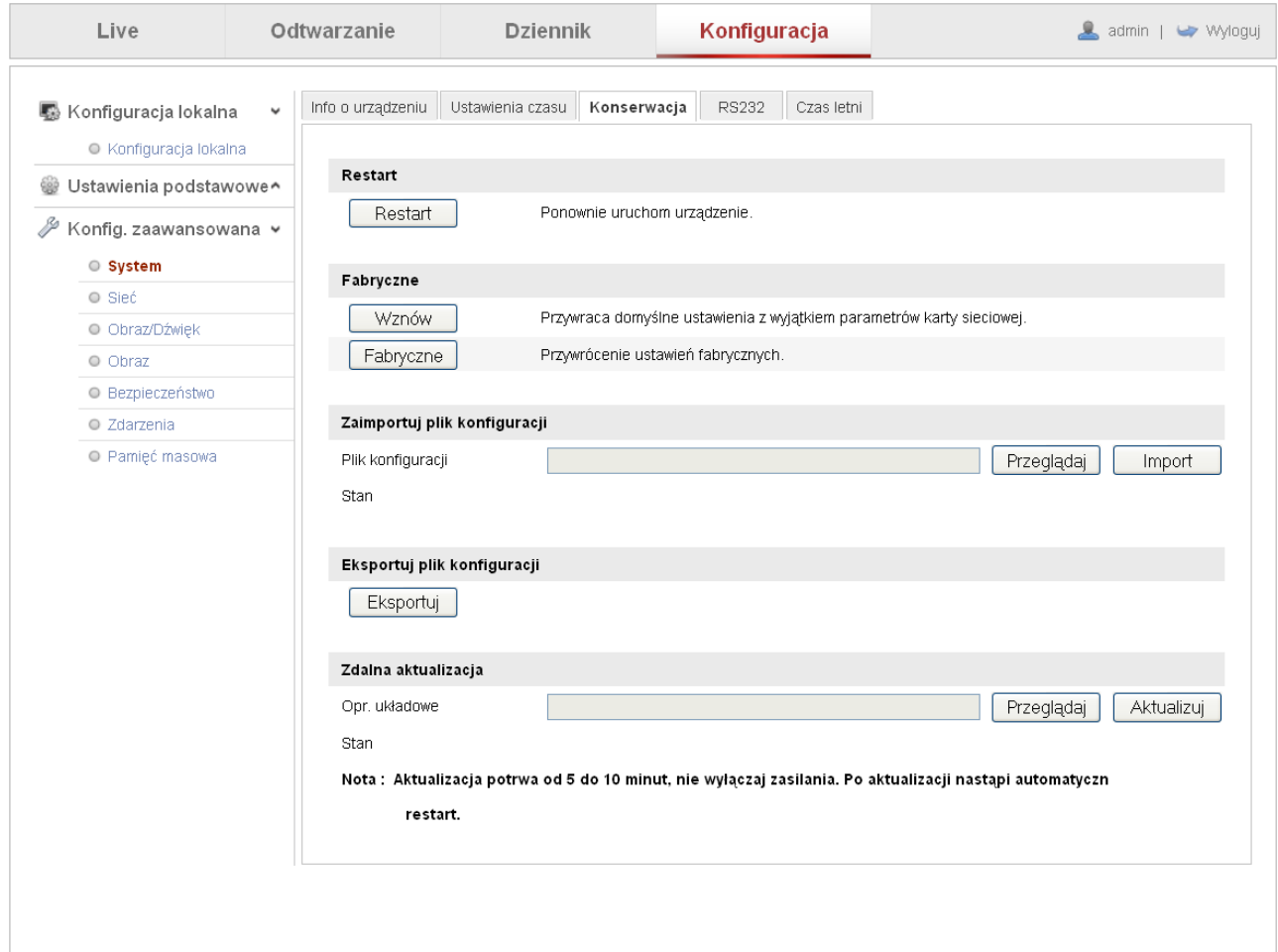

#### **Fabryczne**

**Wznów** – przywracanie domyślnych ustawień kamery z wyjątkiem parametrów karty sieciowej.

**Fabryczne** – przywrócenie wszystkich ustawień fabrycznych kamery.

#### **Zaimportuj plik konfiguracji**

Istnieje możliwość importu zapisanego wcześniej pliku z ustawieniami kamery. Należy podać ścieżkę dostępu do pliku z ustawieniami klikając przycisk "Przeglądaj". Po wybraniu pliku należy kliknąć na przycisk "Importuj" aby wykonać proces aktualizacji.

#### **Eksportuj plik konfiguracji**

Zapisanie ustawień kamery w pliku, umożliwiając w ten sposób późniejsze odtworzenie ustawień kamery.

#### **Zdalna aktualizacja**

Operacja aktualizacji wymaga specjalnego pliku z oprogramowaniem kamery dla danego modelu oraz wersji sprzętowej. Należy skontaktować się z pomocą techniczną podczas wykonywania procesu aktualizacji urządzenia, gdyż użycie niewłaściwego pliku z oprogramowaniem może trwale uszkodzić urządzenie.

#### <span id="page-20-0"></span> **5.3.1.4 RS-232**

Zakładka umożliwia konfigurację połączenia poprzez port RS232. Dostępność tej funkcji zależna jest od modelu kamery.

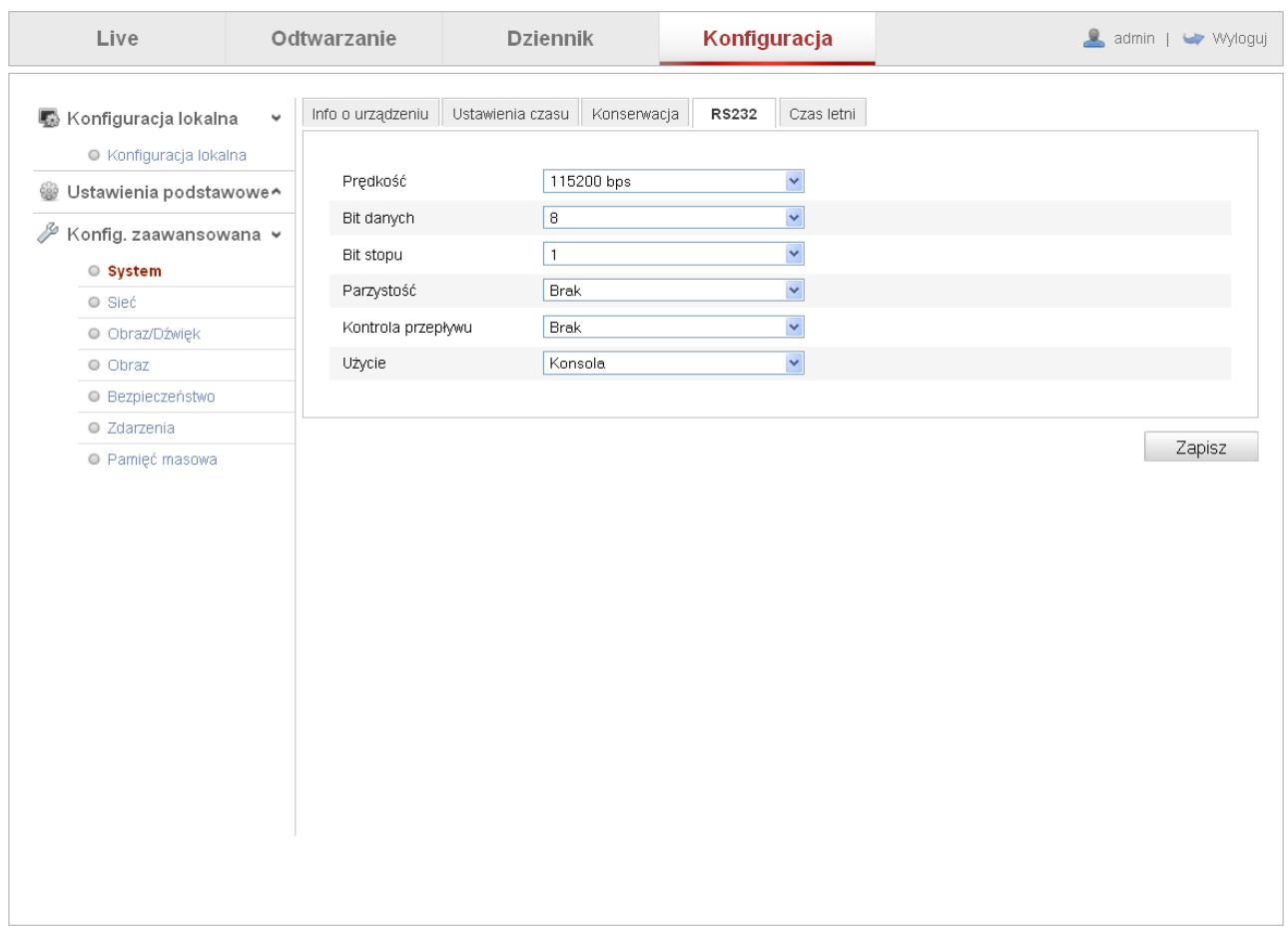

Należy skonfigurować ustawienia komunikacji poprzez interfejs RS232. Prędkość, bit danych, stopu, parzystość oraz określić jakie urządzenie będzie komunikować się z kamerą.

*Uwaga! Należy pamiętać, że parametry ustawione w kamerze muszą być zgodne z parametrami ustawionymi w urządzeniu.*

#### <span id="page-20-1"></span> **5.3.1.5 RS485**

Zakładka umożliwia konfigurację połączenia poprzez port RS485. Dostępność tej funkcji zależna jest od modelu kamery.

Podobnie jak w poprzedniej zakładce należy skonfigurować ustawienia komunikacji poprzez interfejs RS485. Prędkość, bit danych, bit stopu, parzystość oraz określić protokół komunikacyjny i adres kamery PTZ.

*Uwaga! Należy pamiętać, że parametry ustawione w kamerze muszą być zgodne z parametrami ustawionymi w urządzeniu.*

#### <span id="page-21-0"></span> **5.3.1.6 Czas letni**

Ustawienia automatycznego przejścia na czas letni. Należy podać datę i godzinę rozpoczęcia i zakończenia czasu letniego.

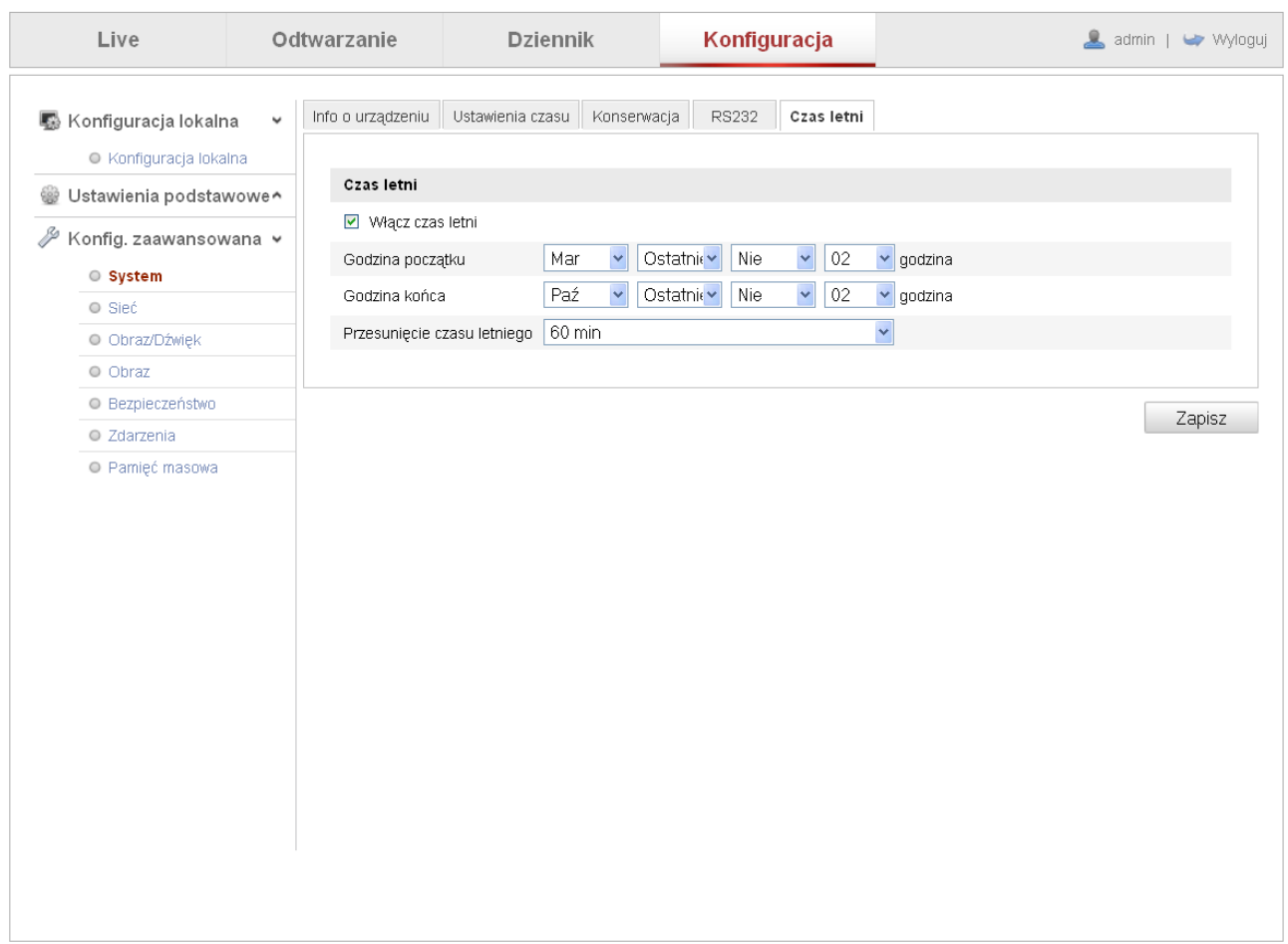

**Godzina początku** – data i czas rozpoczęcia czasu letniego. Dla Polski: ostatnia niedziela marca - 2:00:00)

**Godzina końca** – data i czas zakończenia czasu letniego. Dla Polski: ostatnia niedziela października - 3:00:00)

#### <span id="page-22-0"></span> **5.3.2 Sieć**

Zakładka umożliwia konfigurację wszystkich dostępnych ustawień sieciowych kamery.

#### <span id="page-22-1"></span> **5.3.2.1 TCP/IP**

Interfejs umożliwia ustawienie parametrów komunikacji w sieci TCP/IP.

Ustawienia karty sieciowej:

**Typ karty sieciowej** – typ połączenia sieciowego.

**Adres IPv4** – adres IP kamery.

**Brama domyślna IPv4** – brama domyślna.

**DHCP** – włączenie funkcji przyjmowania dynamicznych adresów IP nadawanych przez odpowiedni skonfigurowany router. Po zaznaczeniu tej funkcji nie będzie możliwości zmiany parametrów sieciowych kamery.

**Adres MAC** – adres MAC kamery.

**MTU** – regulacja w zakresie od 500 do 1500.

**Adres multicastu** – umożliwia konfigurację trybu transmisji pakietów danych – Multicast. Tryb Multicast powoduje znaczne ograniczenie zajętości pasma przy połączeniu wielu użytkowników do kamery (dane z kamery przesyłane do wielu odbiorców). Aby korzystać z tej funkcji należy posiadać odpowiednio skonfigurowany router .

#### **Serwer DNS**

**Preferowany DNS** – adres serwera DNS.

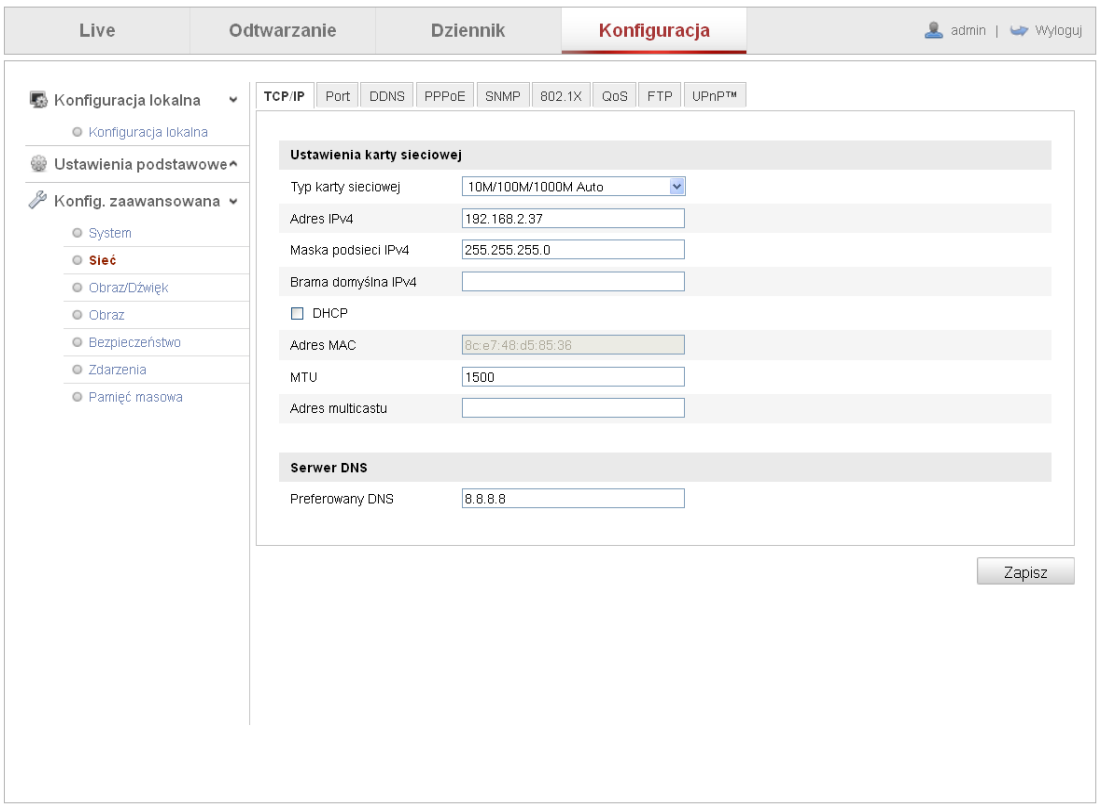

#### <span id="page-23-0"></span> **5.3.2.2 Port**

Konfiguracja portów wykorzystywanych przy komunikacji z kamerą.

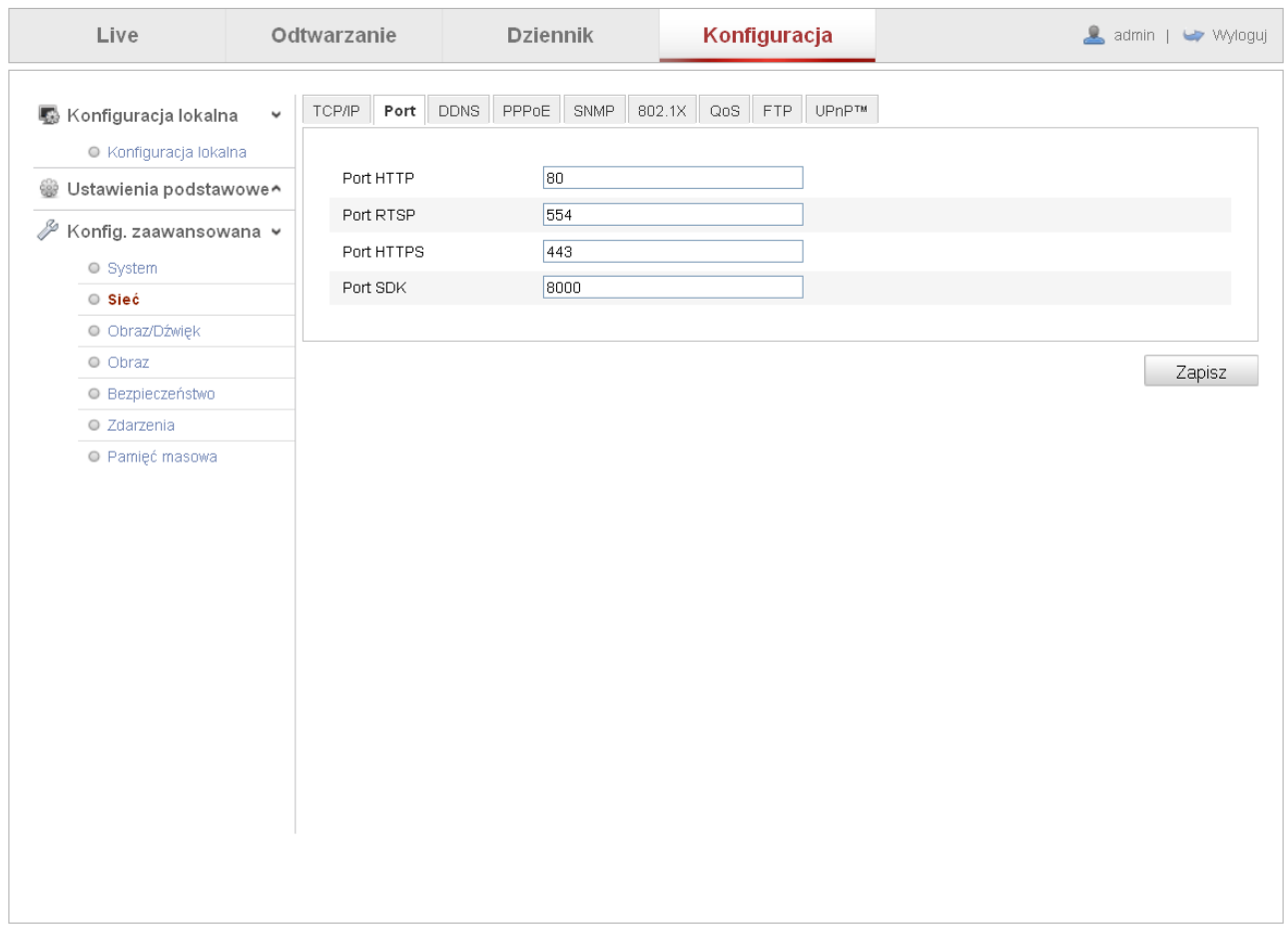

**Port HTTP** – domyślna wartość 80. **Port RTSP** – domyślna wartość 554. **Port HTTPS** – domyślna wartość 443. **Port SDK** – domyślna wartość 8000.

Po zakończeniu zmian należy zapisać ustawienia klikając na przycisk "Zapisz".

#### <span id="page-24-0"></span> **5.3.2.3 DDNS**

Interfejs umożliwia ustawienie usługi dynamicznego DNS śledzącego zmiany adresu IP urządzenia. Funkcja umożliwia przypisanie urządzeniu ze zmiennym adresem IP pewnej nazwy domenowej dzięki czemu możliwe jest każdorazowe połączenie z nim po wpisaniu tej nazwy.

*Uwaga! Przed rozpoczęciem konfiguracji należy posiadać dostępna nazwę domenową na jednym z serwerów DDNS.*

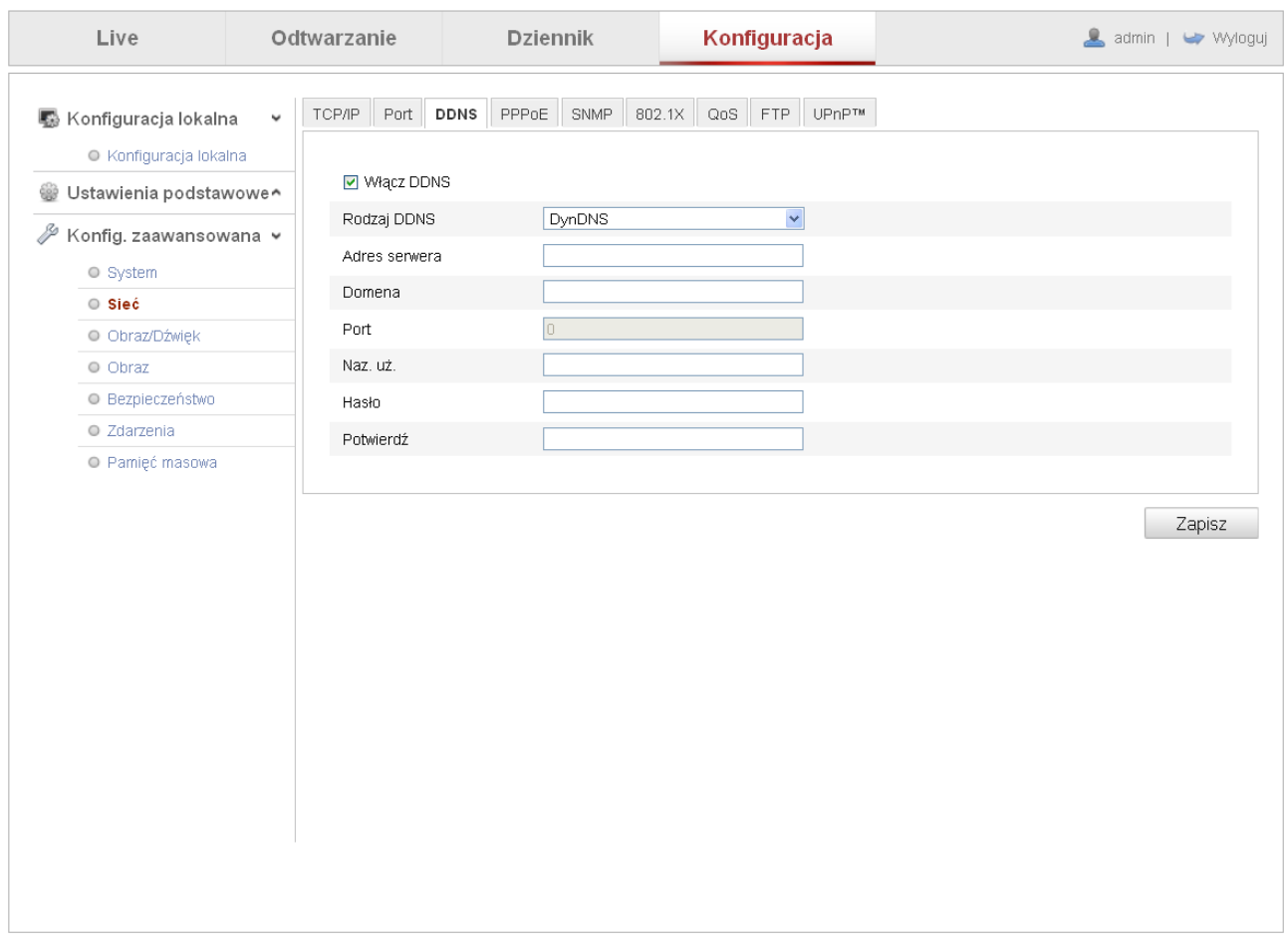

*Włącz DDNS – włączenie funkcji dynamicznych nazw. Rodzaj DDNS – wybór serwera DDNS. Adres serwera – adres IP wykorzystywanego serwera DDNS. Domena – nazwa, jaka została zapisana przy tworzeniu konta na serwerze DDNS. Port – port komunikacyjny. Nazwa użytkownika – nazwa użytkownika domeny podawana przy rejestracji konta. Hasło – hasło dostępu do domeny. Potwierdź – potwierdzenie hasła.*

Po zakończeniu zmian należy zapisać ustawienia klikając na przycisk "Zapisz".

#### <span id="page-25-0"></span> **5.3.2.4 PPPoE**

Interfejs umożliwia konfigurację połączenia rejestratora bezpośrednio z modemem ADSL. Aby skonfigurować, należy podać użytkownika (User name) i hasło (Password) otrzymane od dostawcy usługi połączenia ADSL i następnie kliknąć na Enable PpoE (Włącz PPPoE). Zaleca się zapisać ustawienia sieciowe, a następnie zrestartować urządzenie. Po ponownym uruchomieniu kamery i wejściu w zakładkę TCP/IP, powinien pokazać się adres IP (zmienny, czyli przy restarcie urządzenia zostanie zmieniony, podobnie jest w np. Neostradzie z Telekomunikacji Polskiej).

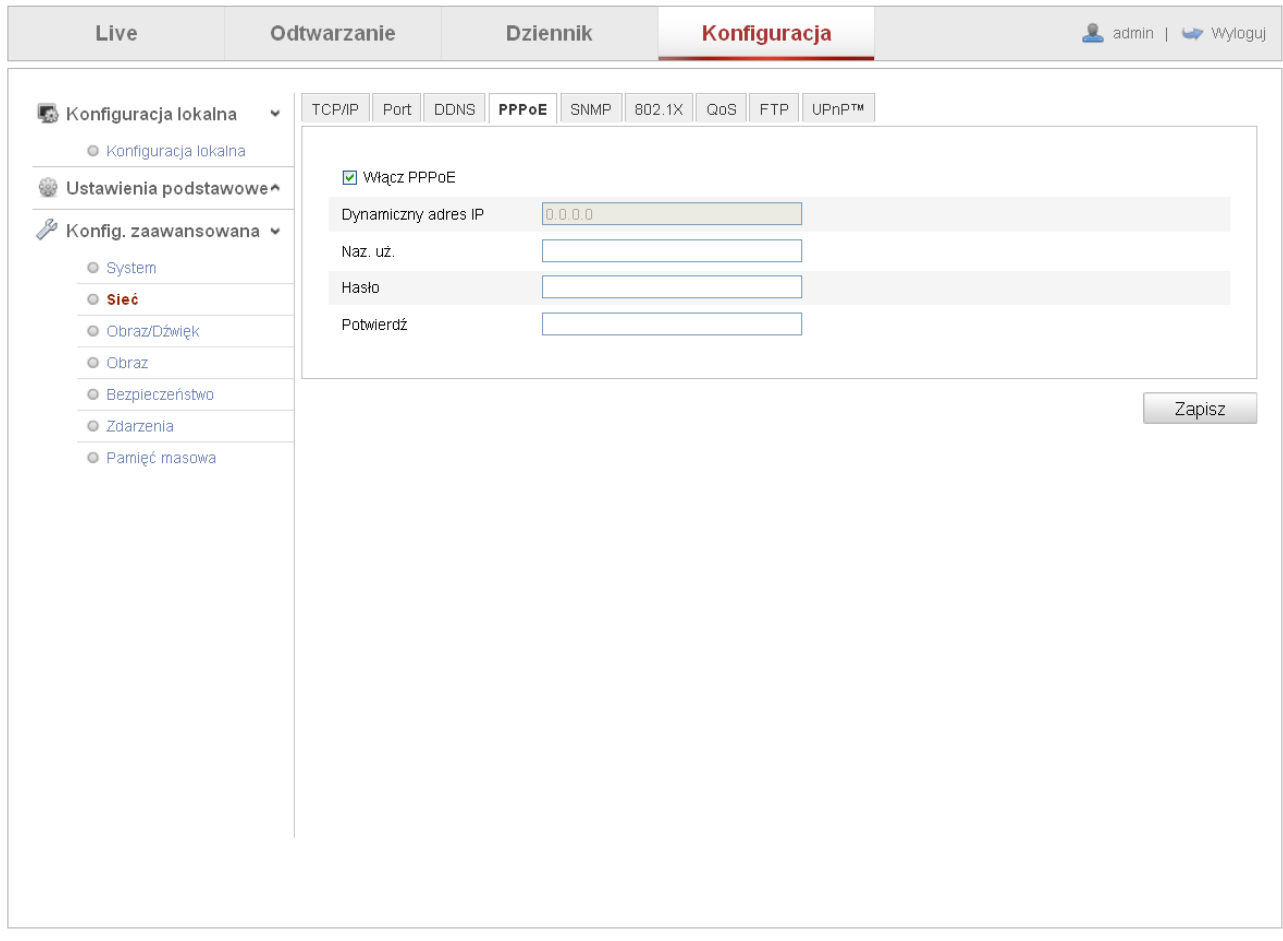

Po zakończeniu zmian należy zapisać ustawienia klikając na przycisk "Zapisz".

#### <span id="page-26-0"></span> **5.3.2.5 SMNP**

Interfejs umożliwia konfigurację funkcji SNMP zezwalającej na komunikację pomiędzy oprogramowaniem zarządzającym siecią IP, urządzeniami pośredniczącymi (proxy), a urządzeniem zarządzanym.

*UWAGA! Należy odpowiednio przygotować sieć oraz urządzenia zarządzające.*

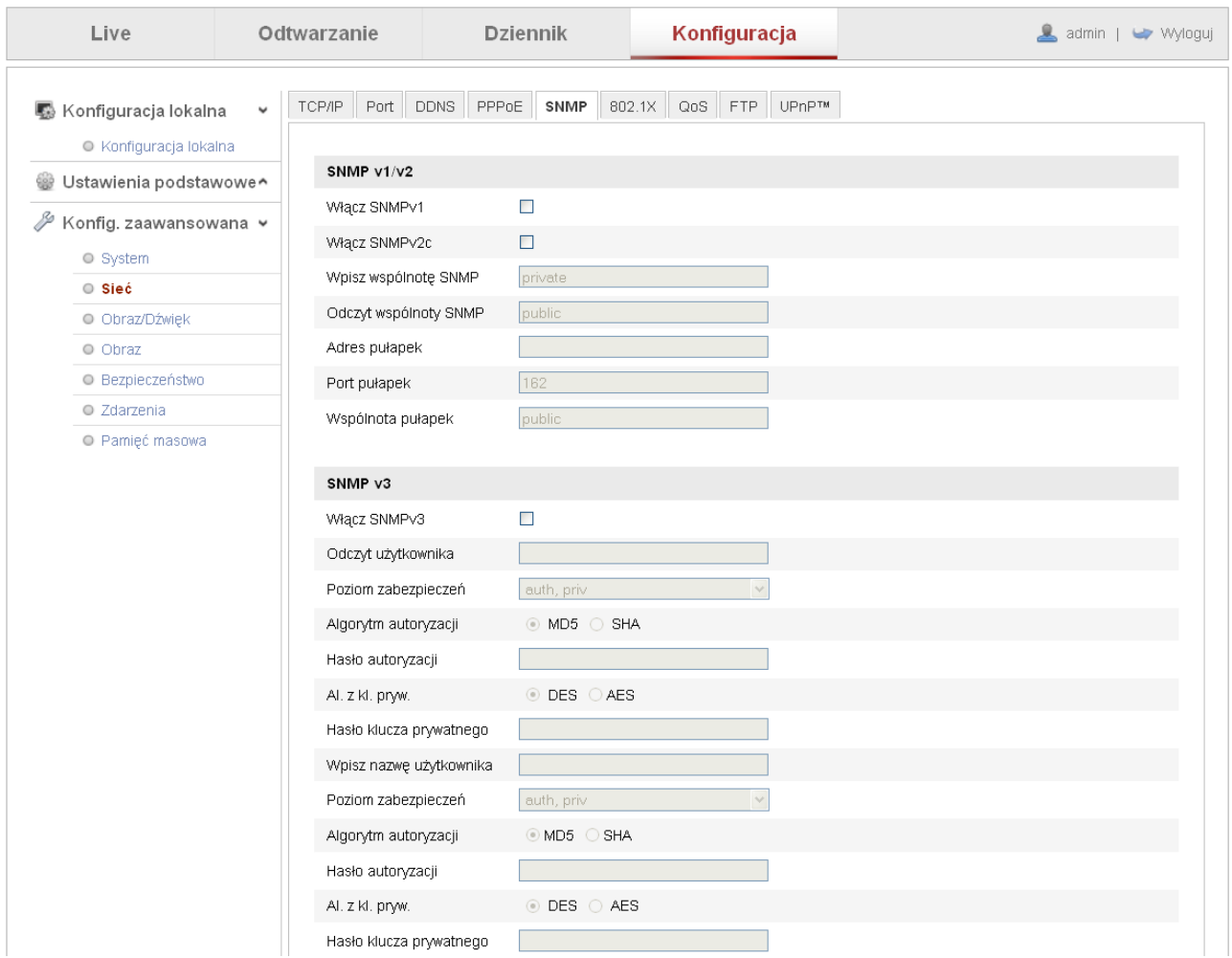

Po zakończeniu zmian należy zapisać ustawienia klikając na przycisk "Zapisz".

#### <span id="page-27-0"></span> **5.3.2.6 802.1X**

IEEE 802.1X jest standardem kontroli dostępu do sieci przewodowych i bezprzewodowych. Umożliwia uwierzytelnianie urządzeń dołączonych do portów sieci lokalnej, ustanowienie połączenia punkt-punkt i nie zezwala na dostęp z określonego portu, jeśli uwierzytelnienie się nie powiedzie. Jest często używany przy połączeniach do punktu dostępowego w sieciach bezprzewodowych w standardzie 802.11. Jest oparty na protokole EAP.

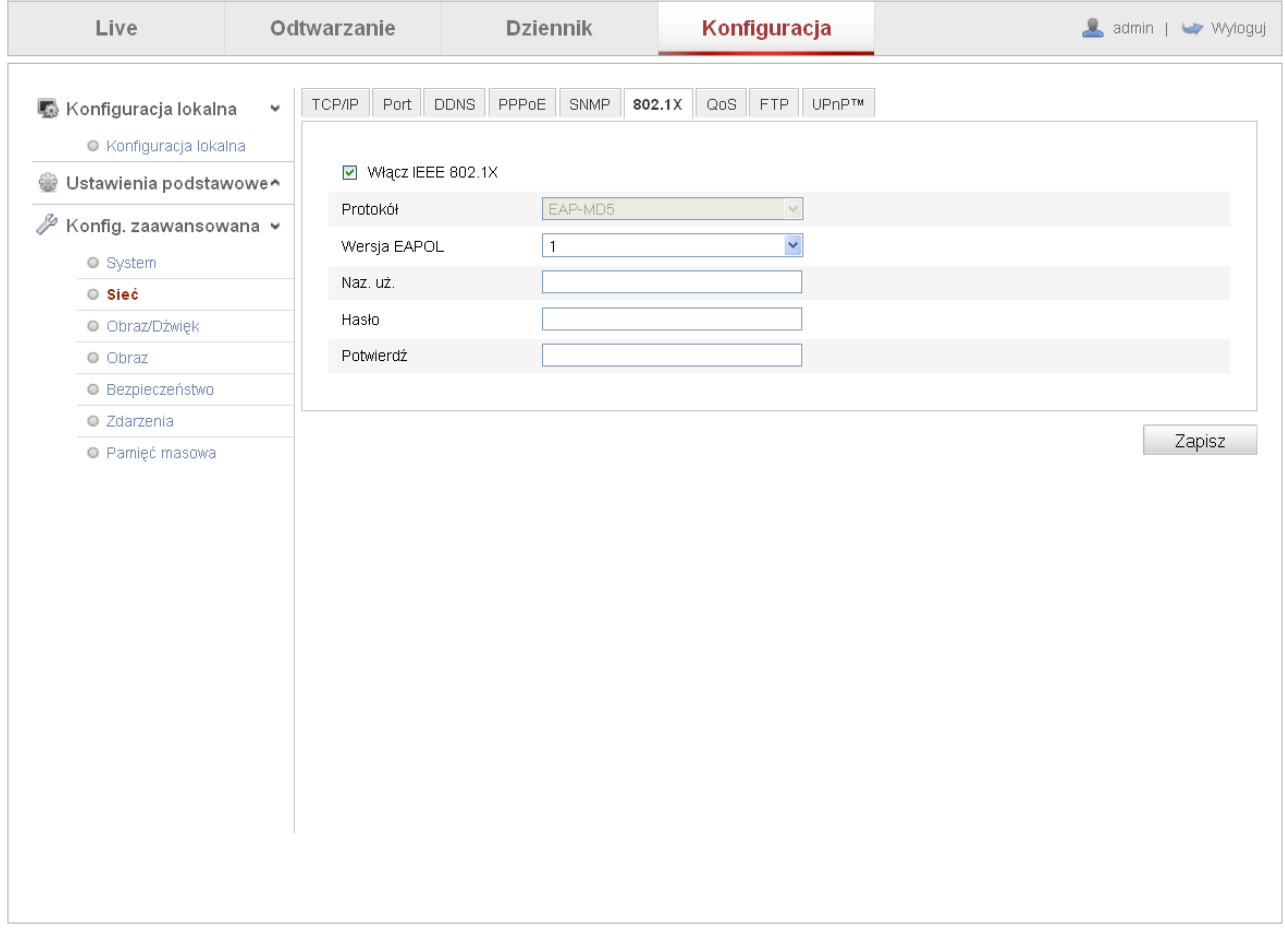

Należy pamiętać o odpowiednim skonfigurowaniu pozostałych urządzeń sieciowych obsługujących ta funkcję.

Po zakończeniu zmian należy zapisać ustawienia klikając na przycisk "Zapisz".

#### <span id="page-28-0"></span> **5.3.2.7 QoS**

Interfejs umożliwia konfigurację ustawień funkcji QoS (ang. Quality of Service – jakość usługi) czyli szeregu mechanizmów związanych z bezpieczeństwem oraz jakością pracy w sieci. Aby zapewnić QoS, stosowane są mechanizmy kształtowania i ograniczania przepustowości, zarządzania opóźnieniami w przesyłaniu danych, określenia charakterystyki gubienia pakietów, unikania przeciążeń sieci itp.

Kamera posiada funkcje QoS dzięki czemu możliwe jest nadawanie priorytetów poszczególnym typom zdarzeń (od 0 do 63).

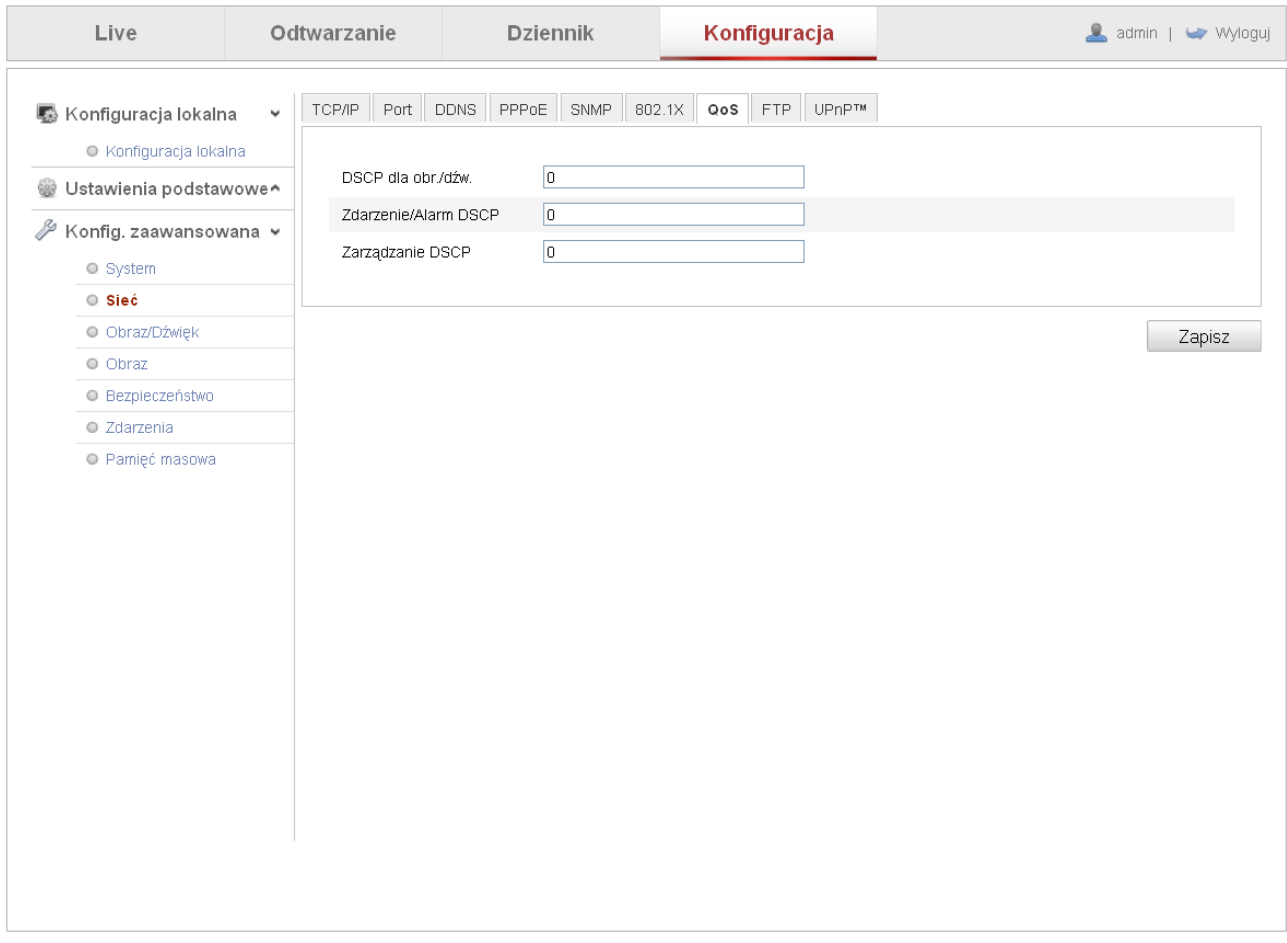

Należy pamiętać o odpowiednim skonfigurowaniu pozostałych urządzeń sieciowych obsługujących ta funkcję.

Po zakończeniu zmian należy zapisać ustawienia klikając na przycisk "Zapisz".

#### <span id="page-29-0"></span> **5.3.2.8 FTP**

Zakładka umożliwia skonfigurowania wysyłania przez kamerę nagrań i/lub zdjęć na serwer FTP. Dzięki takiej funkcjonalności kamery, może ona współpracować z rożnymi systemami i wysyłać nagrania na zewnetrzne urządzenia magazynujące za pośrednictwem sieci komputerowej.

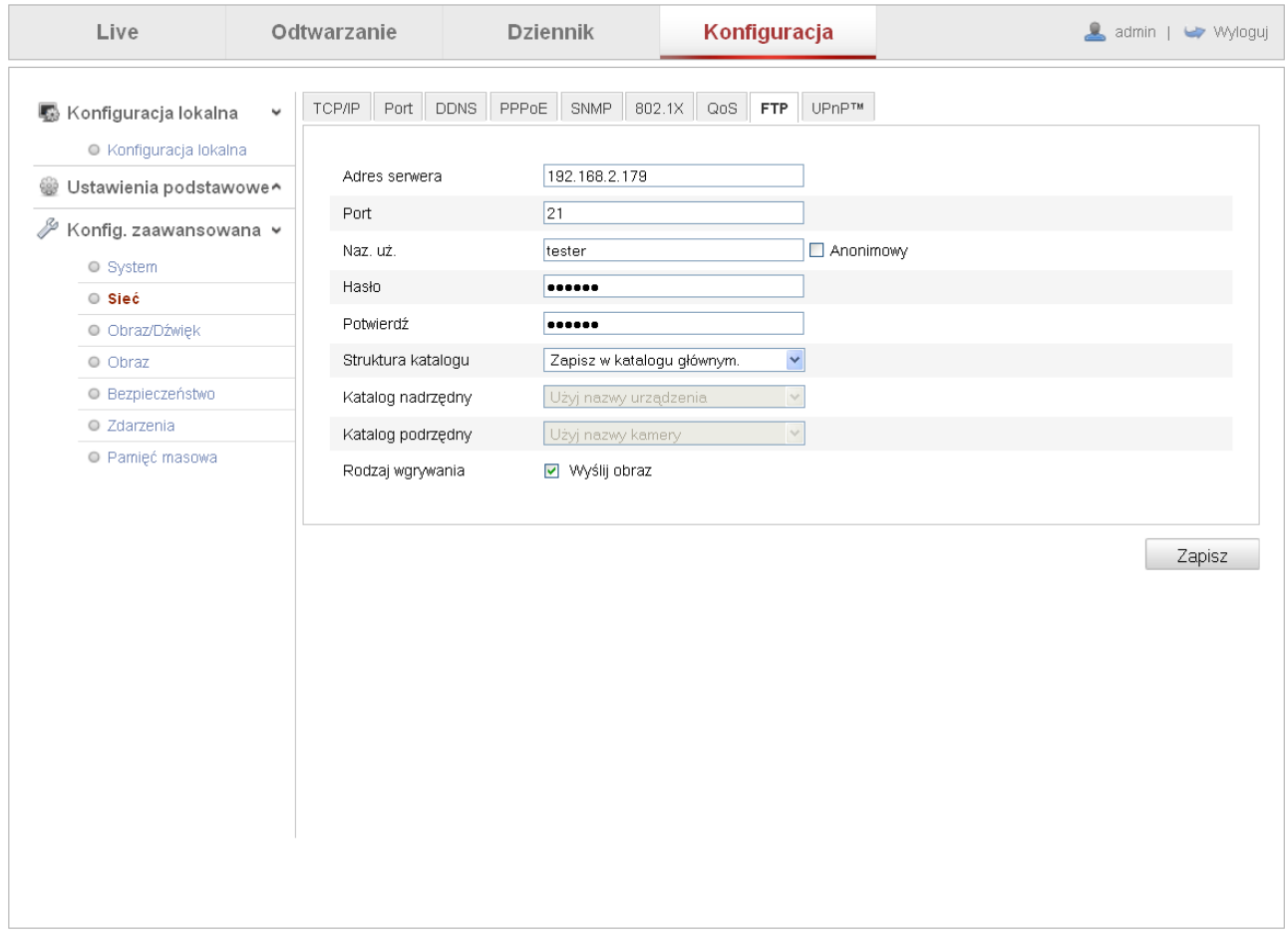

**Adres serwera** – adres serwera FTP.

**Port** – port komunikacyjny przez który odbywać się będzie komunikacja kamery z serwerem FTP.

**Nazwa użytkownika** – nazwa użytkownika na serwerze FTP uprawnionego do zapisu danych.

**Hasło** – hasło użytkownika.

**Potwierdź** – potwierdzenie hasła użytkownika.

**Struktura katalogu** – wybór katalogu, w którym zapisywane będą pliki nagrań i/lub zdjęć. **Katalog nadrzędny** – wybór katalogu, w którym zapisywane będą pliki nagrań i/lub zdjęć. **Katalog podrzędny** – wybór katalogu, w którym zapisywane będą pliki nagrań i/lub zdjęć. **Rodzaj nagrywania** – wyślij obraz – dodawanie obrazów/zdjęć.

Należy pamiętać o prawidłowym skonfigurowaniu serwera FTP i przekierowaniu odpowiednich portów na routerze, do którego podłączony jest rejestrator.

Po zakończeniu zmian należy zapisać ustawienia klikając na przycisk "Zapisz".

#### <span id="page-30-0"></span> **5.3.2.9 UPnP**

Interfejs umożliwia ustawienie mapowania pomiędzy siecią LAN a siecią publiczną. Istnieje również możliwość dodawania, usuwania oraz modyfikowania portów UPnP. UPnP to zaawansowana usługa sieciowa polegająca na automatycznej konfiguracji routera (tylko dla router'ów posiadających tą funkcję) pod "potrzeby" sieciowe kamery IP, tzn. router automatycznie przekieruje porty komunikacyjne dla usług jakie znajdują się w tabeli przekierowań.

Aby włączyć tą funkcję, należy kliknąć opcję "Enable UPnP".

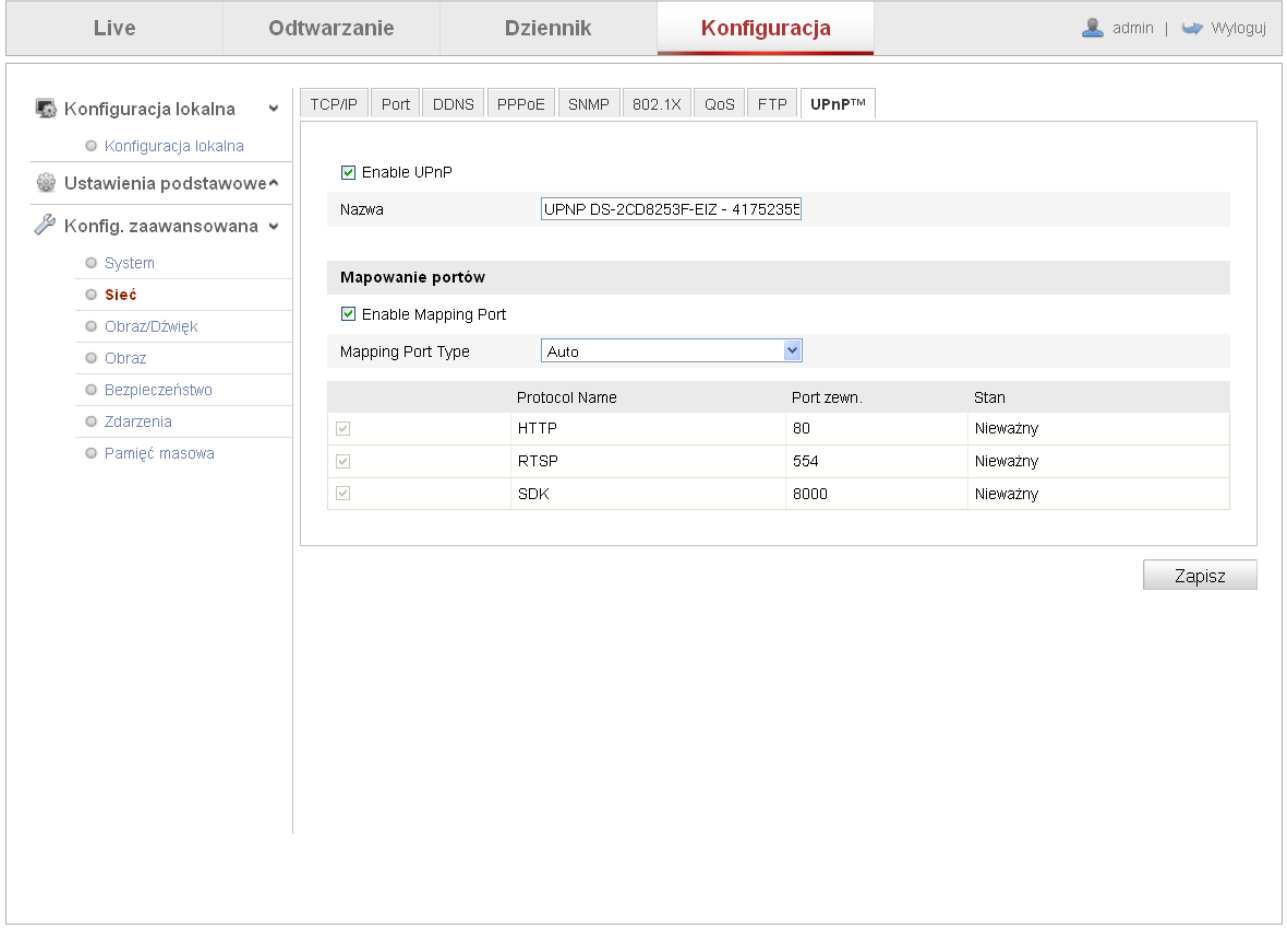

Należy pamiętać o odpowiednim skonfigurowaniu pozostałych urządzeń sieciowych obsługujących ta funkcję.

Po zakończeniu zmian należy zapisać ustawienia klikając na przycisk "Zapisz".

#### <span id="page-31-0"></span> **5.3.3 Obraz/Dźwięk**

Ustawienia obrazu i dźwięku w kamerze sieciowej.

#### <span id="page-31-1"></span> **5.3.3.1 Wideo**

Zakładka umożliwia konfigurację strumienia wideo, jaki jest wysyłany przez kamerę w sieci komputerowej.

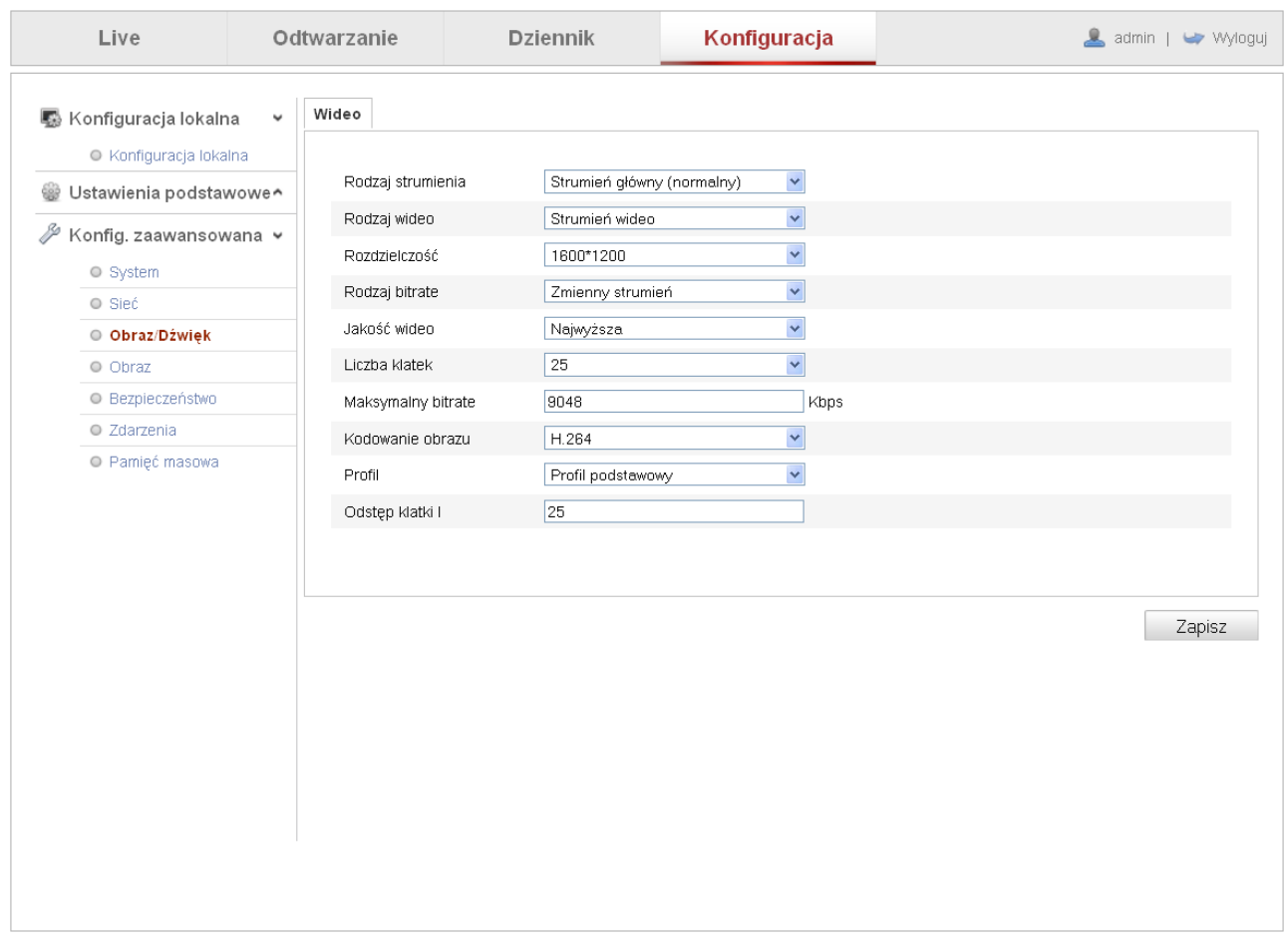

**Rodzaj strumienia** – wybór strumienia wideo dla którego zmieniane będą ustawienia. Do wyboru: Strumień podstawowy, Strumień dodatkowy.

**Rodzaj wideo** – wybór pomiędzy: Video, Video & Audio

**Rozdzielczość** – wybór rozdzielczości obrazu przy podglądzie na żywo jak również nagrywaniu i odtwarzaniu.

**Rodzaj bitrate** – wybór rodzaju strumienia przesyłania danych. Do wyboru: zmienny lub stały.

**Jakość wideo** – stopień jakości obrazu wideo.

**Liczba klatek** – ilość klatek przypadających na sekundę (kl/s). Domyślna wartość: 25kl/s. **Maksymalny bitrate** – górna granica strumienia przesyłanych danych.

**Kodowanie obrazu** – wybór stosowanej kompresji. Do wyboru H.264, MPEG4

**Profil** – wybór profilu ustawień. Do wyboru: Profil podstawowy, Profil wysoki.

**Odstęp klatki I** – określenie interwału pomiędzy tzw. klatkami kluczowymi. Domyślnie 25.

Po zakończeniu zmian należy zapisać ustawienia klikając na przycisk "Zapisz".

#### <span id="page-32-0"></span> **5.3.3.2 Audio**

Zakładka umożliwiająca konfigurację audio kamery. Istnieje możliwość zmiany kodera audio (do wyboru: G.711 ulaw, G.711alaw, G.726), a także określenie poziomu głośności.

Zakładka występuje tylko w kamerach wyposażonych w moduł audio.

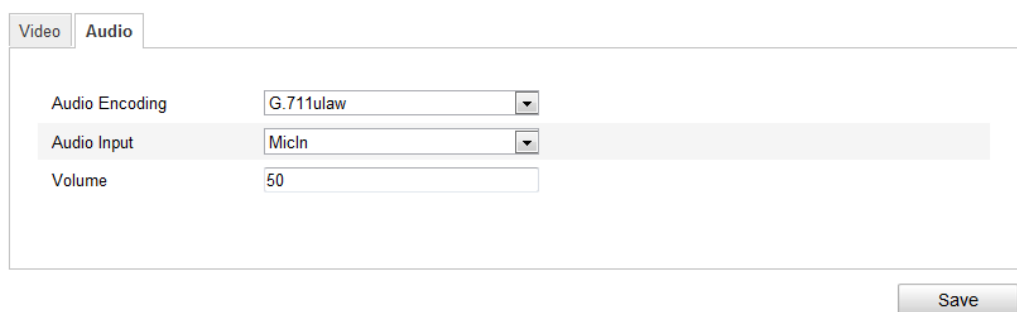

Wprowadzone zmiany ustawień należy zapisać klikając na przycisk "Zapisz".

#### <span id="page-33-0"></span> **5.3.4 Obraz**

Zakładka umożliwiająca m.in. regulację parametrów obrazu, takich jak jasność, kontrast, nasycenie, dodawanie masek prywatności czy wyświetlanie dodatkowego tekstu.

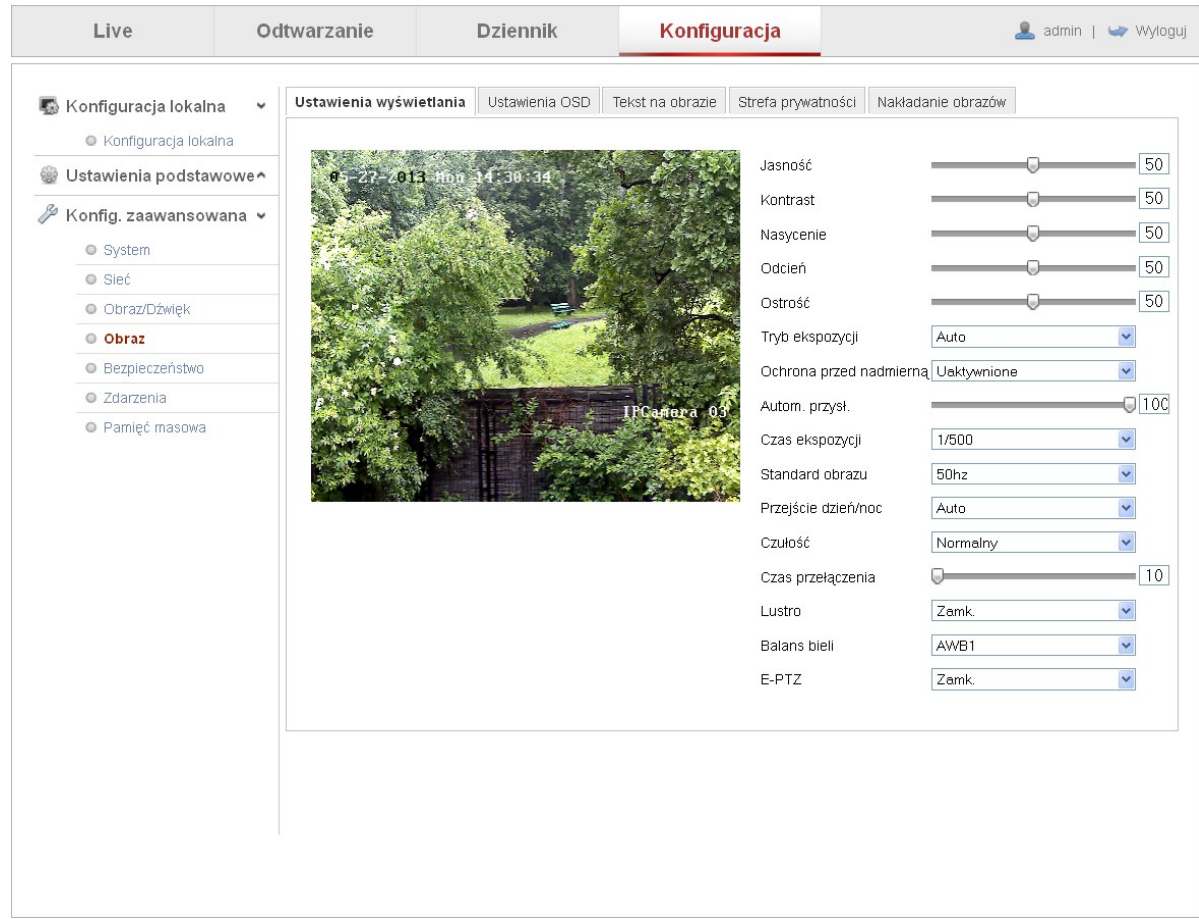

## <span id="page-33-1"></span> **5.3.4.1 Ustawienia wyświetlania**

**Jasność** – regulacja jasności. Domyślna wartość: 50.

**Kontrast** – regulacja kontrastu obrazu. Domyślna wartość: 50.

**Nasycenie** – regulacja nasycenia kolorów obrazu. Domyślna wartość: 50.

**Odcień** – regulacja odcieni barw obrazu. Domyślna wartość: 50.

**Ostrość** – regulacja ostrości obrazu. Domyślna wartość: 50.

**Typ ekspozycji** – typ ekspozycji obrazu. Do wyboru Ręcznie – ustawienie własnej wartości czasu ekspozycji, Auto – kamera automatycznie steruje czasem ekspozycji (przesłoną).

**Ochrona przed nadmiernym nasłonecznieniem** – możliwość włącz./wyłącz. ochrony.

**Automatyczna przysłona** – regulacja pracy przesłony.

**Czas ekspozycji** – ustalenie czasu ekspozycji od 1/25 do 1/100,000s.

**Standard obrazu** – wybór częstotliwości 50Hz lub 60Hz

**Przejście dzień/noc** – określenie przejścia z trybu dziennego na nocny (i odwrotnie).

**Czułość** – regulacja czułości przy przełączaniu pomiędzy trybami.

**Czas przełączenia** – regulacja czasu przełączania pomiędzy trybami.

**Lustro** – odbicie lustrzane obrazu

**Balans bieli** – określenie balansu bieli najbardziej odpowiadającemu warunkom pracy kamery.

### <span id="page-34-0"></span> **5.3.4.2 Ustawienia OSD**

Zakładka umożliwia konfigurację wyświetlania informacji dodatkowych na obrazie z kamery.

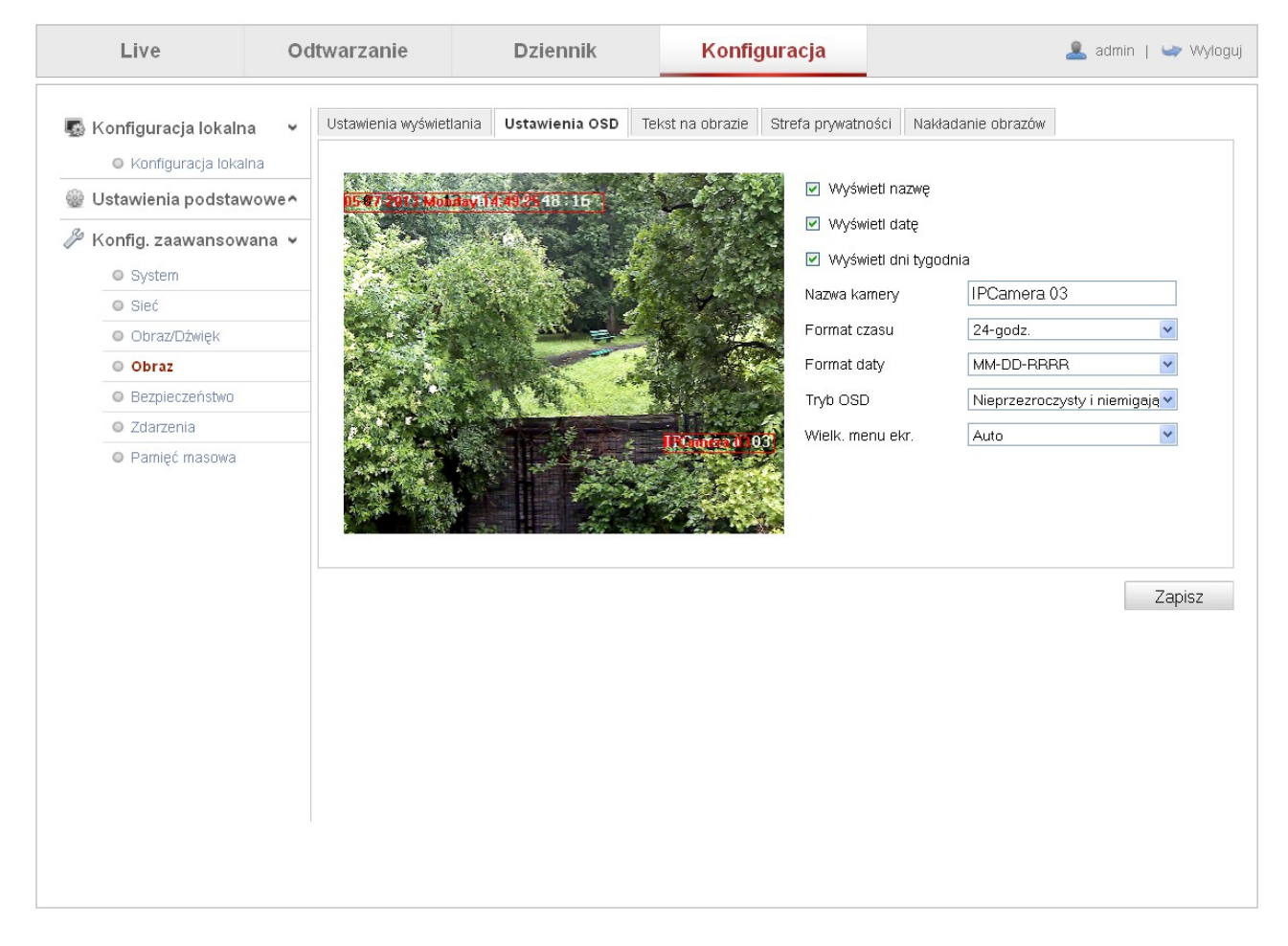

Istnieje możliwość określenia informacji jakie maja być wyświetlane ich formatu oraz położenia na ekranie. Zmianę położenia napisów dokonuje się poprzez przesuwanie czerwonych ramek na ekranie podglądu.

Wprowadzone zmiany ustawień należy zapisać klikając na przycisk "Zapisz".

#### <span id="page-34-1"></span> **5.3.4.3 Tekst na obrazie**

Zakładka umożliwia dodanie i edycję dodatkowego tekstu na obrazie z kamery. Należy kliknąć na puste pole i wprowadzić żądany tekst. Tekst pojawi się na ekranie podglądu w czerwonej ramce. Możliwa jest zmiana położenia tekstu poprzez klikniecie i przesunięcie ramki po ekranie podglądu.

Wprowadzone zmiany ustawień należy zapisać klikając na przycisk "Zapisz".

### <span id="page-35-0"></span> **5.3.4.4 Strefa prywatności**

Zakładka umożliwia dodawanie i usuwanie stref prywatności na obrazie z kamery.

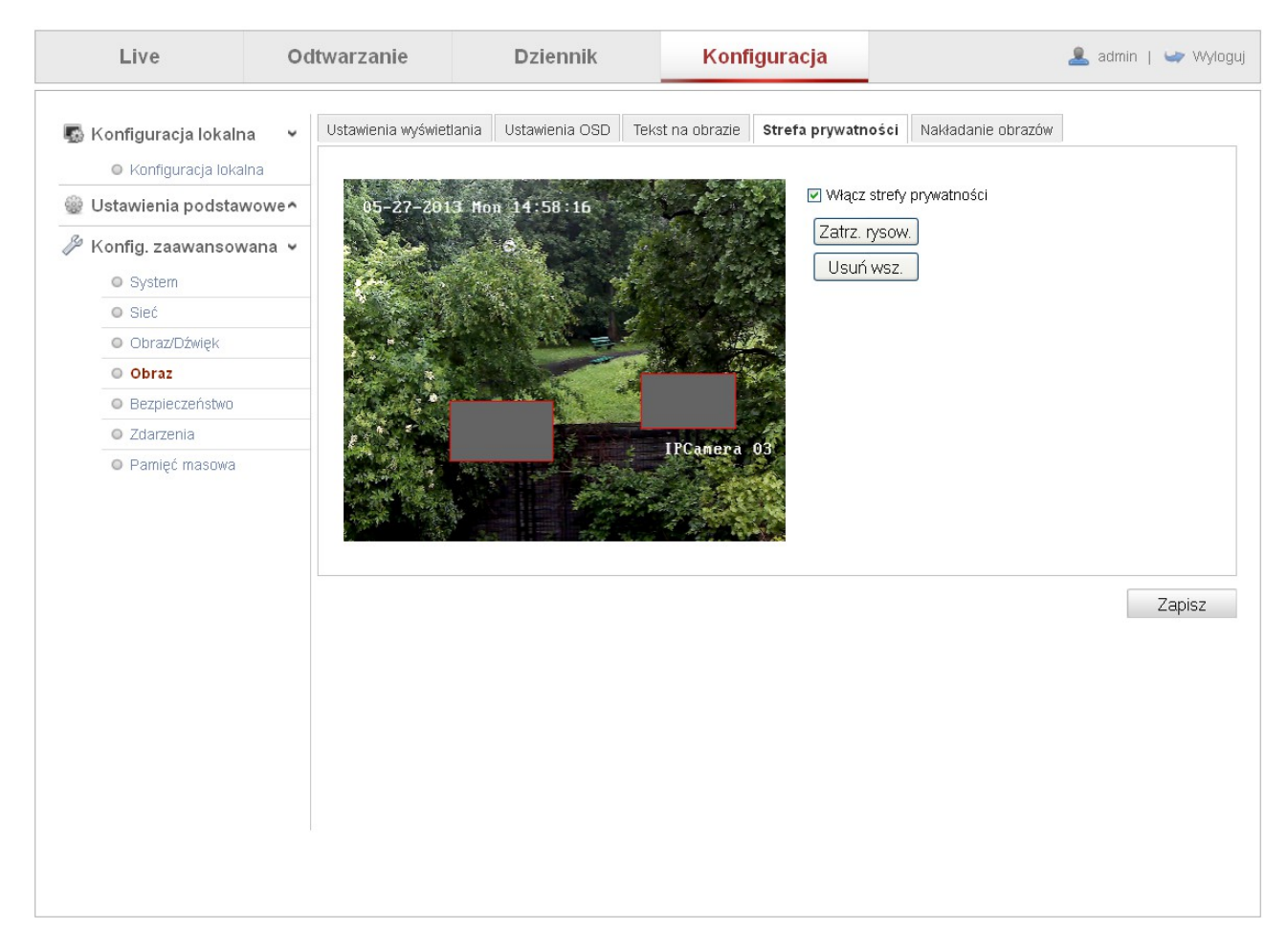

Aby włączyć strefę należy kliknąć na funkcję "Włącz strefy prywatności" i na ekranie podglądu zaznaczyć obszar który ma być zasłonięty.

Aby wyłączyć strefy prywatności należy kliknąć na przycisk "Usuń wsz."

Wprowadzone zmiany ustawień należy zapisać klikając na przycisk "Zapisz".

#### <span id="page-36-0"></span> **5.3.4.5 Nakładanie obrazów**

Zakładka umożliwia dodawanie obrazów na ekranie.

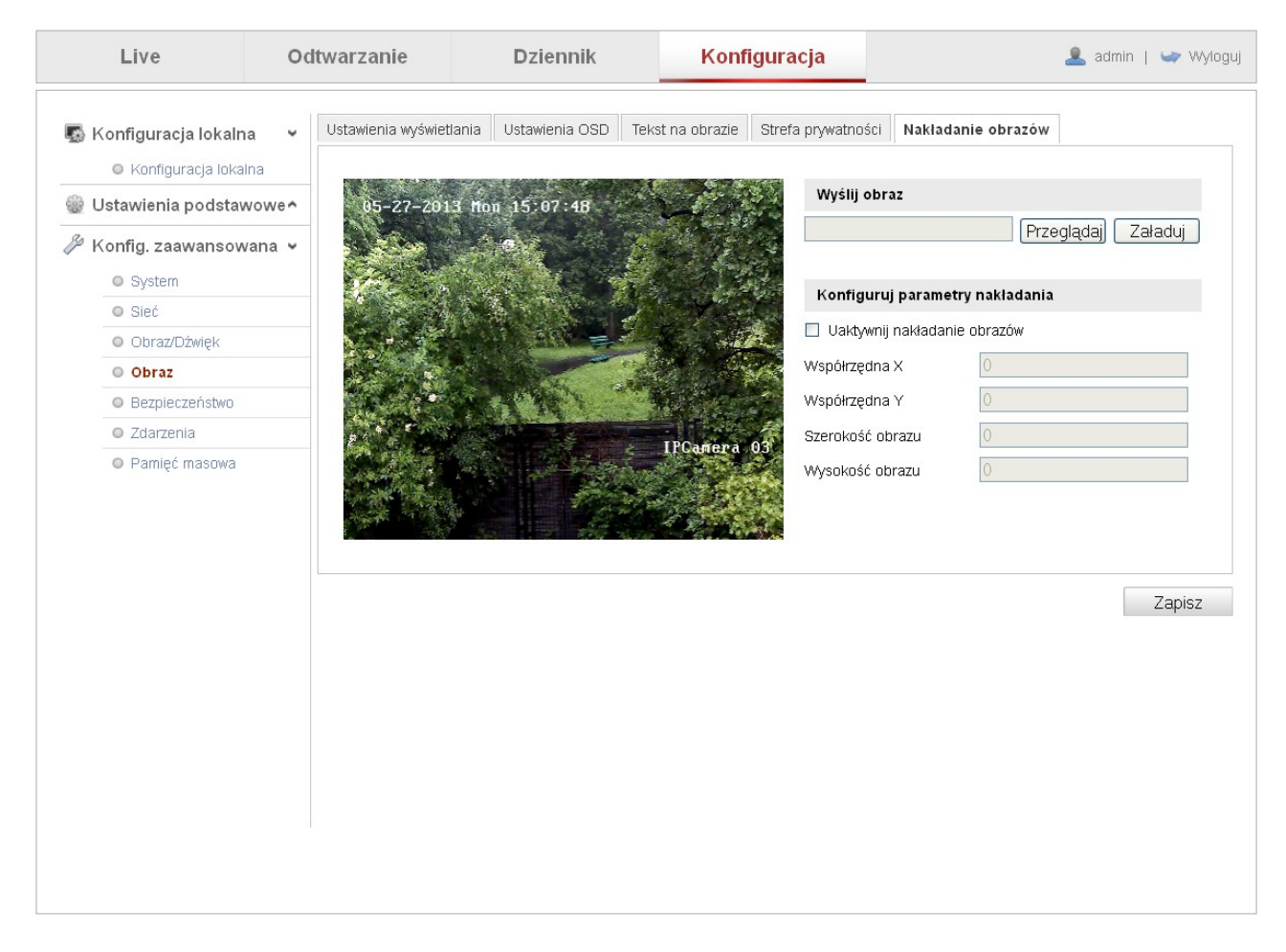

Aby dodać obraz należy kliknąć na przycisk "Przeglądaj" wybrać plik .bmp, który ma być wyświetlony na obrazie podglądu a następnie kliknąć na przycisk "Żaładuj".

Należny również wyznaczyć współrzędne położenia obrazu nałożonego.

*UWAGA! Działanie funkcji zależy od parametrów komputera PC oraz możliwości kamery.*

#### <span id="page-37-0"></span> **5.3.5 Bezpieczeństwo**

Zakładka zawierająca ustawienia związane z dostępem do podglądu obrazu z kamer oraz do jaj ustawień.

#### <span id="page-37-1"></span> **5.3.5.1 Użytkownik**

Interfejs umożliwia dodawanie, usuwanie i edycję użytkowników kamery.

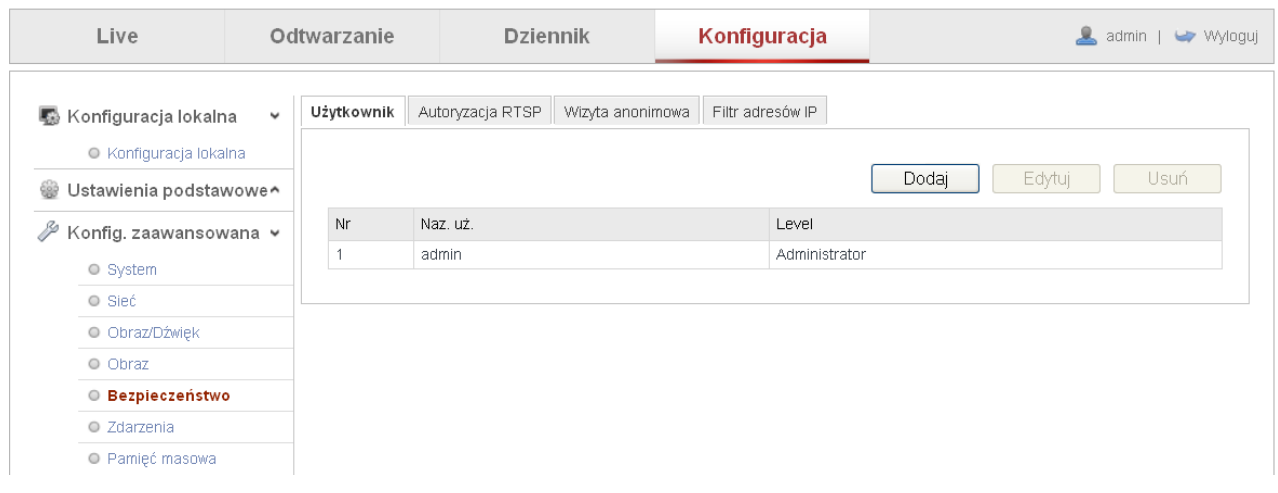

Dodawanie użytkowników możliwe jest po kliknięciu na przycisk "Dodaj". Zostanie wyświetlone okno z prawami użytkownika. Patrz poniższy rysunek.

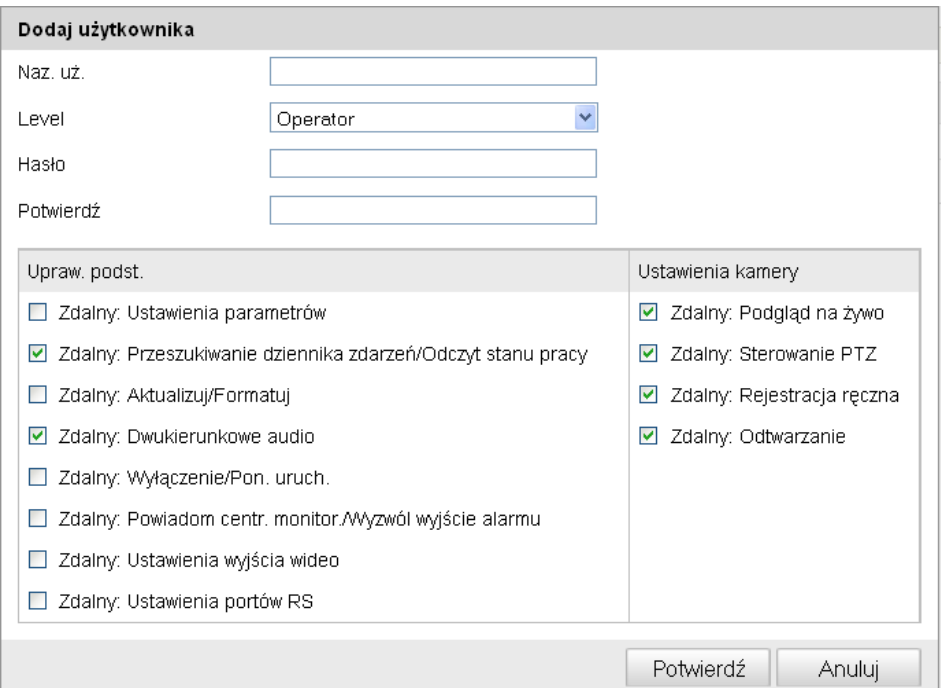

Należy podać nazwę użytkownika, poziom uprawnień oraz hasło. Z listy praw dostępu należy wybrać te, które mają być przyznane nowo utworzonemu użytkownikowi.

Wykonana operację należy potwierdzić klikając na przycisk "Potwierdź".

#### <span id="page-38-1"></span> **5.3.5.2 Autoryzacja RTSP**

Zakładka umożliwia aktywację konieczności potwierdzenia autentyczności przy uzyskiwaniu podglądu z kamer za pomocą protokołu RTSP.

#### <span id="page-38-0"></span> **5.3.5.3 Wizyta anonimowa**

Zakładka umożliwia włączenie zezwolenia na logowanie do kamery bez podania loginu i hasła użytkownika.

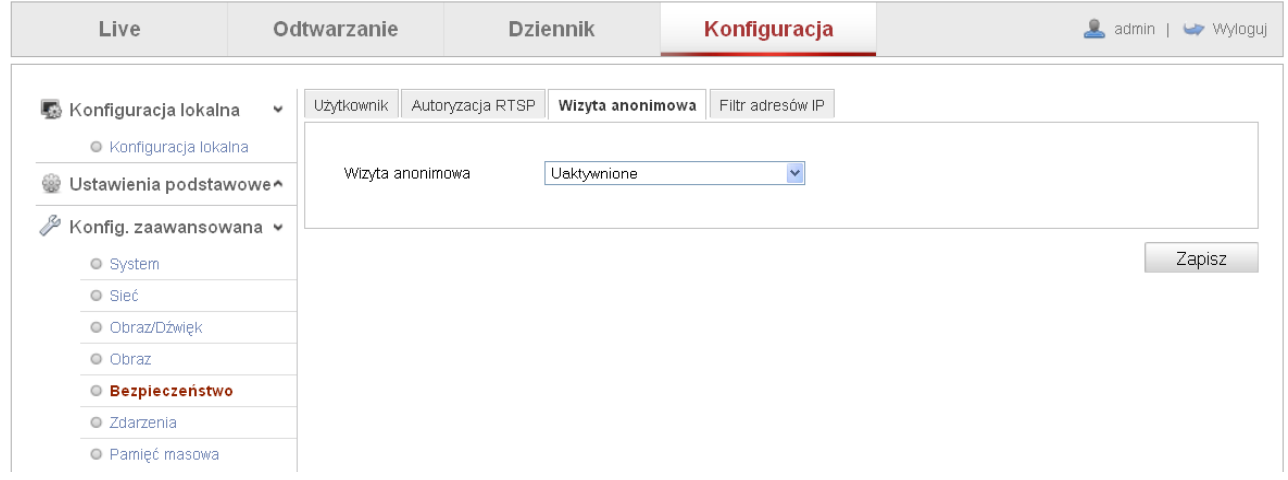

Po włączeniu tej funkcji użytkownik może zalogować się do kamery zaznaczając tylko opcję logowania anonimowego w oknie logowania do kamery. Uzyskuje wtedy dostęp tylko do podglądu obrazu na żywo.

#### <span id="page-38-2"></span> **5.3.5.4 Filtr adresów IP**

Zakładka umożliwia określenie adresów dla których dostęp do kamery ma być dozwolony oraz adresów z których dostęp ma być zabroniony.

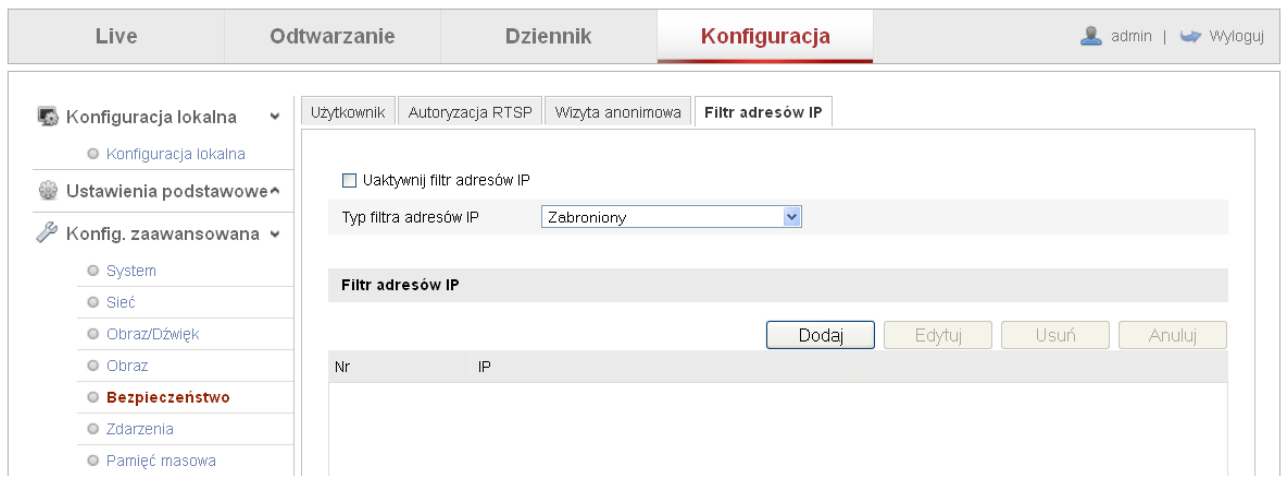

Wprowadzone zmiany ustawień należy zapisać klikając na przycisk "Zapisz".

#### <span id="page-39-0"></span> **5.3.6 Zdarzenia**

Zakładka umożliwia dokonanie ustawień związanych z wystąpieniem zdarzeń alarmowych w systemie. Kamera może reagować w określony sposobów w przypadku wystąpienia określonych zdarzeń np.: detekcji ruchu.

#### <span id="page-39-1"></span> **5.3.6.1 Detekcja ruchu**

Określenie parametrów wykrywania ruchu w polu widzenia kamery.

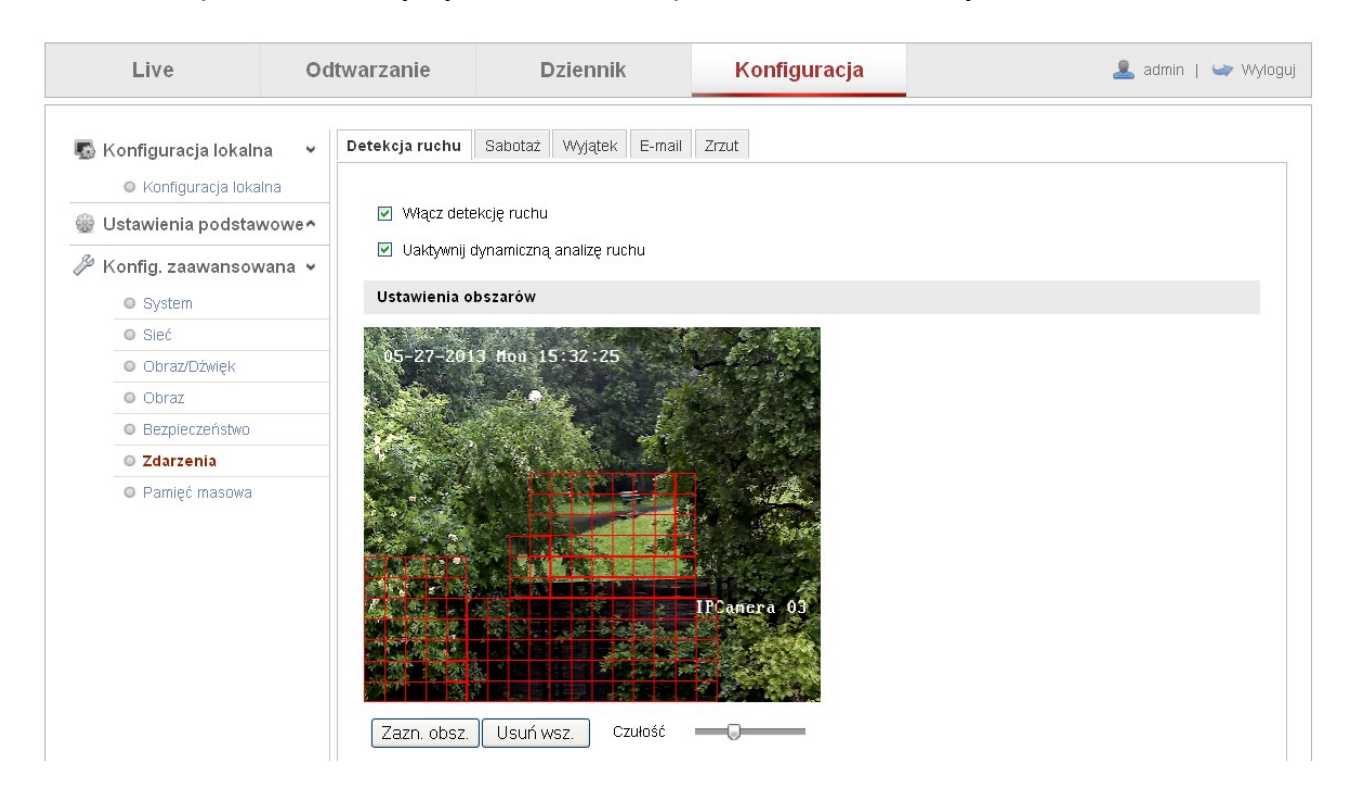

**Włącz detekcję ruchu** – włączenie/wyłączenie funkcji wykrywania ruchu.

**Uaktywnij dynamiczną analizę ruchu** – informowanie o ruchu w wyznaczonej strefie poprzez zielone kwadraty na obrazie z kamery.

**Zazn. obsz**. – zaznaczenie stref detekcji ruchu.

**Usuń wsz.** – usuwanie wyznaczonych stref detekcji.

**Czułość** – regulacja czułości kamery na ruch.

#### **Czas uzbrojenia**

Określenia ram czasowych, w których ma obowiązywać detekcja ruchu. Należy kliknąć na przycisk "Edytuj", aby wyznaczyć terminarz uzbrojenia czyli aktywności detekcji ruchu. Zostanie wyświetlone okno z ustawieniami harmonogramu.

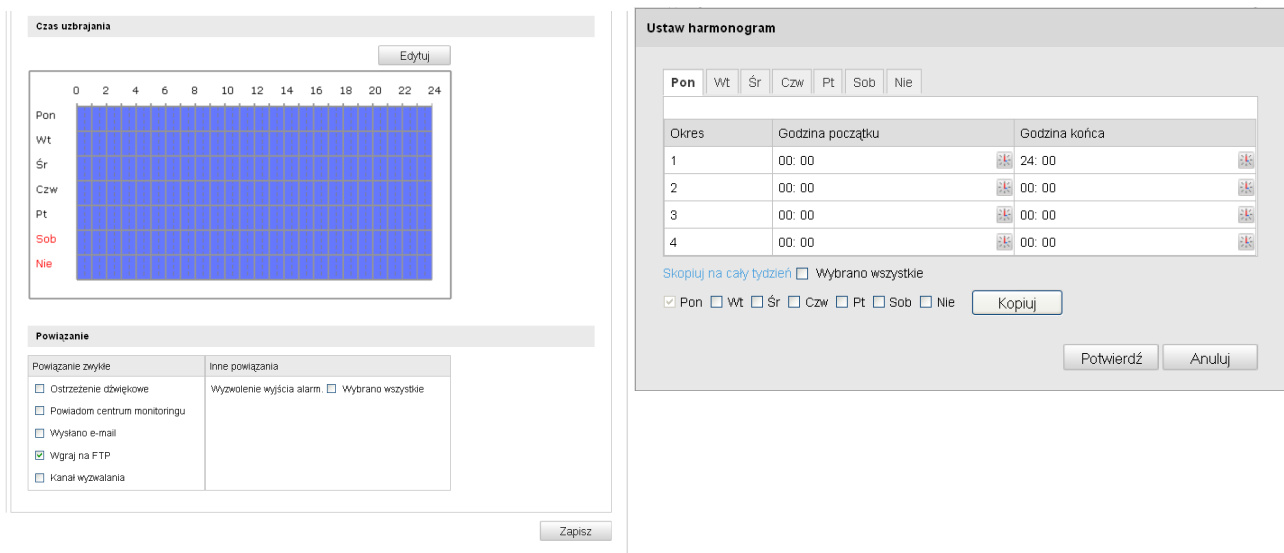

#### **Powiązanie**

**Ostrzeżenie dźwiękowe** – sygnał dźwiękowy w przypadku wystąpienia detekcji ruchu **Powiadom centrum monitoringu** – informacja o detekcji w programie zarządzającym **Wysłano e-mail** – wysyłanie wiadomości e-mail z informacją o detekcji na zaprogramowane konta użytkowników. Należy pamiętać o konfiguracji ustawień wysyłania wiadomości e-mail.

**Wgraj na FTP** – wysyłanie zdjęcia na serwer FTP. Należny pamiętać o prawidłowej konfiguracji serwera i kamery w ustawieniach sieciowych.

**Kanał wyzwalania** – nagrywanie obrazu w przypadku wystąpienia detekcji ruchu. Nalezy pamiętać o właściwym zaprogramowaniu harmonogramu.

**Wyzwolenie wyjścia alarmowego** – wyzwolenie wyjścia alarmowego (jeśli kamera posiada wyjścia alarmowe) w przypadku wystąpienia detekcji ruchu.

#### <span id="page-41-0"></span> **5.3.6.2 Sabotaż**

Określenie parametrów zakrywania kamery.

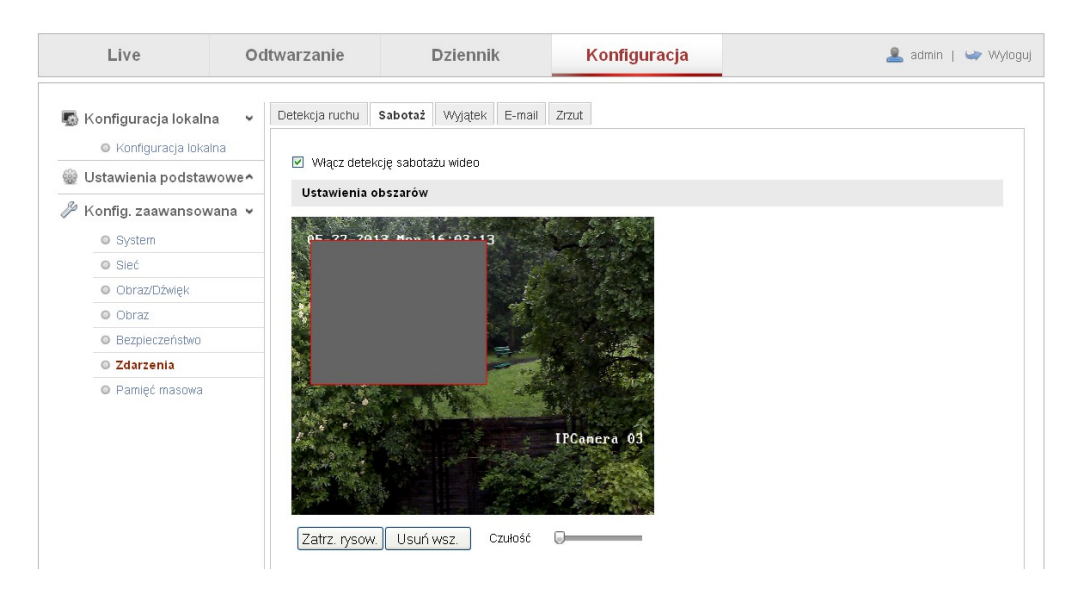

**Włącz detekcję sabotażu wideo** – włączenie/wyłączenie detekcji zasłonięcia kamery. **Zazn. Rysow / Zatrz. rysow**. – zaznaczenie strefy detekcji maskowania.

**Usuń wsz.** – usuwanie strefy maskowania.

**Czułość** – regulacja czułości kamery na zasłonięcie.

#### **Czas uzbrojenia**

Określenie ram czasowych, w których ma obowiązywać detekcja ruchu. Należy kliknąć na przycisk "Edytuj", aby wyznaczyć terminarz uzbrojenia czyli aktywności detekcji zasłonięcia kamery. Zostanie wyświetlone okno z ustawieniami harmonogramu.

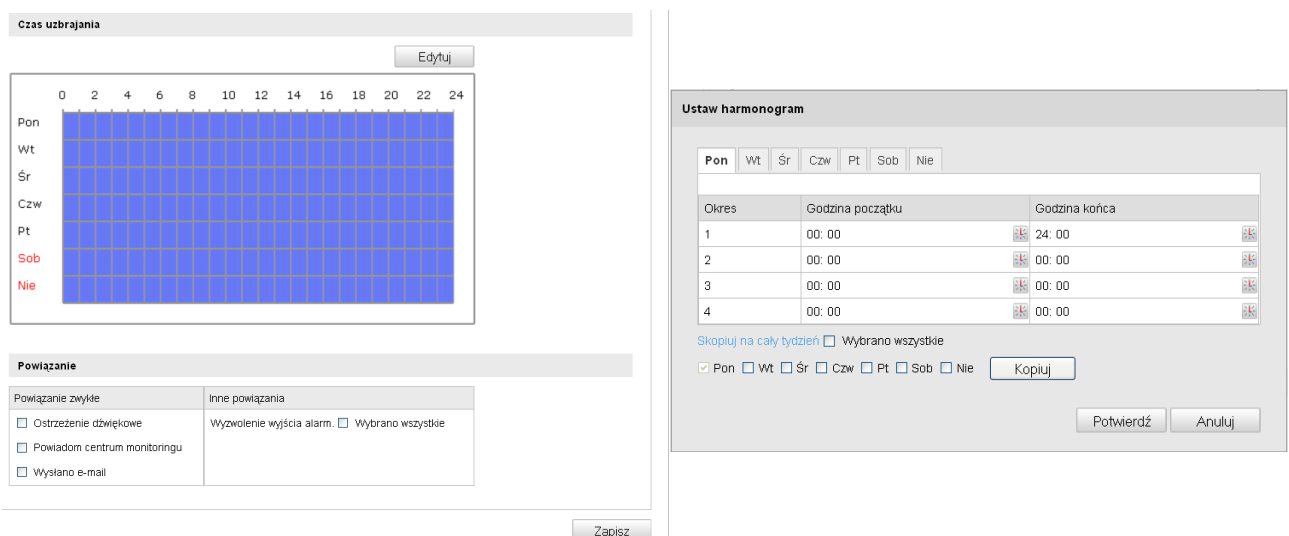

Należy zaznaczyć odpowiednie okresy pracy detekcji.

#### **Powiązanie**

**Ostrzeżenie dźwiękowe** – sygnał dźwiękowy w przypadku wystąpienia detekcji zasłoniecia.

**Powiadom centrum monitoringu** – informacja o detekcji w programie zarządzającym

**Wysłano e-mail** – wysyłanie wiadomości e-mail z informacją o detekcji na zaprogramowane konta użytkowników. Należy pamiętać o konfiguracji ustawień wysyłania wiadomości e-mail.

**Wyzwolenie wyjścia alarmowego** – wyzwolenie wyjścia alarmowego (jeśli kamera posiada wyjścia alarmowe) w przypadku wystąpienia detekcji ruchu.

#### <span id="page-42-0"></span> **5.3.6.3 Wyjątek**

Zakładka umożliwia określenie reakcji kamery na wystąpienie usterki (wyjatku.)

**Typ wyjątku** – wybór rodzaju usterki dla której mają być zmieniane ustawienia (wybór: Dysk Pełny, Sieć rozłączona, Konflikt adresów IP, Nieuprawnione logowanie)

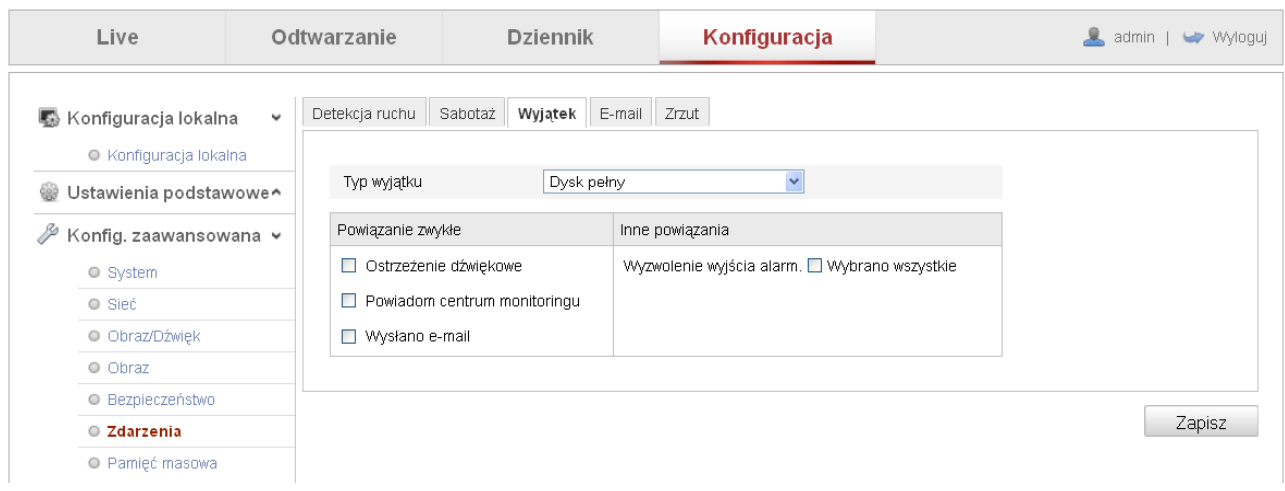

**Ostrzeżenie dźwiękowe** – sygnał dźwiękowy w przypadku wystąpienia zdarzenia.

**Powiadom centrum monitoringu** – informacja o detekcji w programie zarządzającym.

**Wysłano e-mail** – wysyłanie wiadomości e-mail z informacją o zdarzeniu na zaprogramowane konta użytkowników. Należy pamiętać o konfiguracji ustawień wysyłania wiadomości e-mail.

**Wyzwolenie wyjścia alarmowego** – wyzwolenie wyjścia alarmowego (jeśli kamera posiada wyjścia alarmowe) w przypadku wystąpienia zdarzenia.

Wprowadzone zmiany ustawień należy zapisać klikając na przycisk "Zapisz".

#### <span id="page-43-0"></span> **5.3.6.4 E-mail**

Konfiguracja parametrów wysyłania wiadomości e-mail na konta użytkowników.

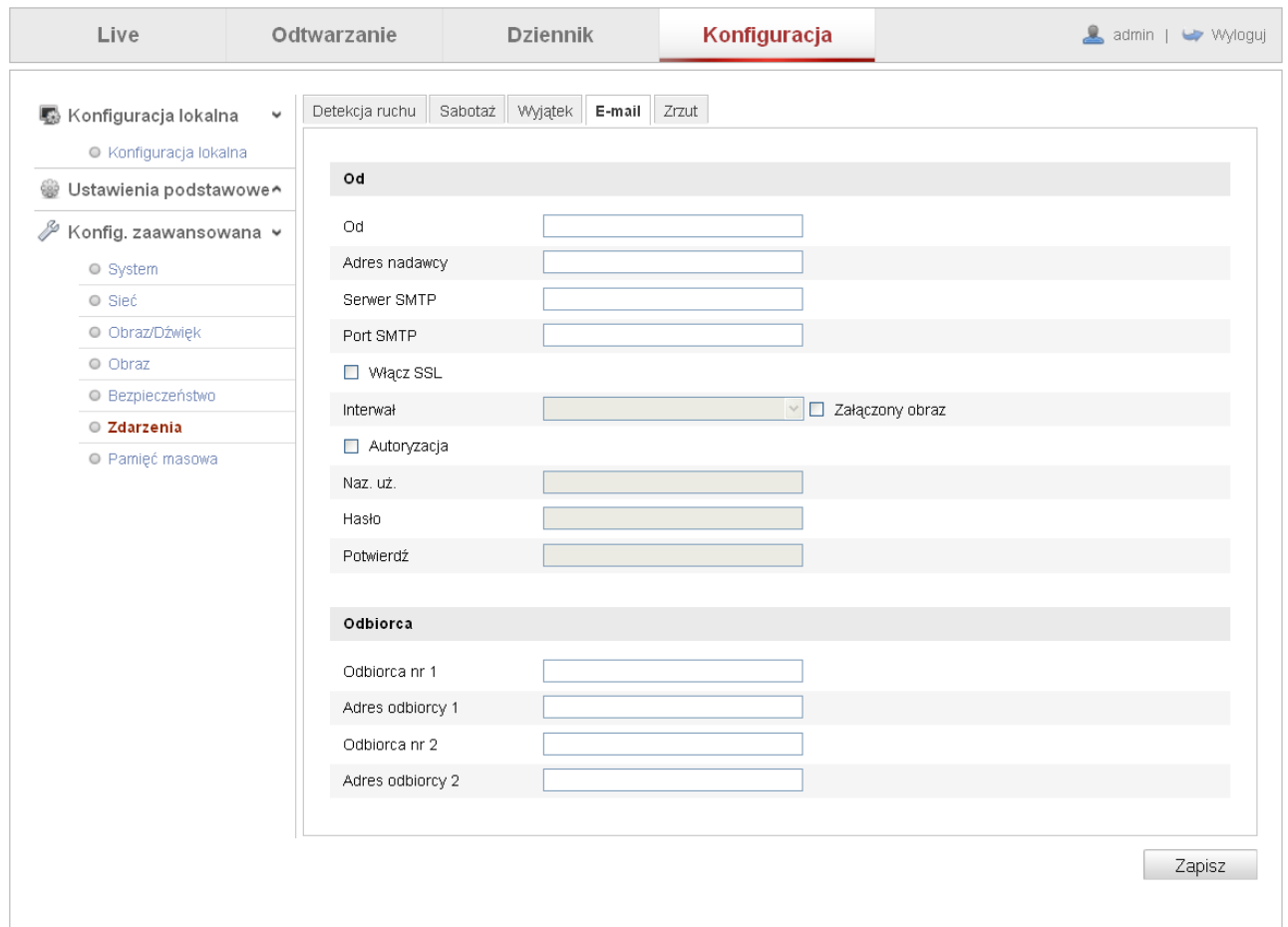

**Od** – nazwa nadawcy wiadomości e-mail.

**Adres nadawcy** – adres e-mail nadawcy.

**Serwer SMTP** – nazwa serwera SMTP na którym założone jest konto e-mail nadawcy (np.: smtp.wp.pl)

**Port SMTP** – port serwera SMTP (np.: dla wp będzie to port 465).

**Włącz SSL** – włączenie funkcji szyfrowania SSL. Niektóre serwery SMTP wymagają szyfrowania wiadomości e-mail.

**Załączony obraz** – dodawania zdjęcia do wiadomości e-mail.

**Interwał** – odstęp czasowy pomiędzy kolejnymi zdjęciami przy włączonej opcji "Załączony obraz".

**Autoryzacja** – potwierdzenie autentyczności wiadomości e-mail. Niektóre serwery SMTP wymagają potwierdzenia autentyczności.

**Nazwa użytkownika** – nazwa użytkownika konta e-mail nadawcy.

**Hasło** – hasło użytkownika konta e-mail nadawcy.

**Potwierdź** – potwierdzenie hasła użytkownika konta e-mail nadawcy.

**Odbiorca nr 1** – nazwa odbiorcy wiadomości.

**Adres odbiorcy 1** – adres e-mail odbiorcy wiadomości.

**Odbiorca nr 2** – nazwa odbiorcy wiadomości.

**Adres odbiorcy 2** – adres e-mail odbiorcy wiadomości.

Wprowadzone zmiany ustawień należy zapisać klikając na przycisk "Zapisz".

#### <span id="page-44-0"></span> **5.3.6.5 Zrzut**

Wykonywanie i zapisywanie zdjęć na karcie pamięci SD (jeśli kamera posiada gniazdo kart SD), sieciowym dysku twardym NAS lub na serwerze FTP.

Przed przystąpieniem do zmian ustawień należy odpowiednio skonfigurować ustawienia: - serwera FTP w zakładce: Konfiguracja zaawansowana>Sieć>FTP

- pamięci masowej w zakładce: Konfiguracja zaawansowana>Pamięć masowa

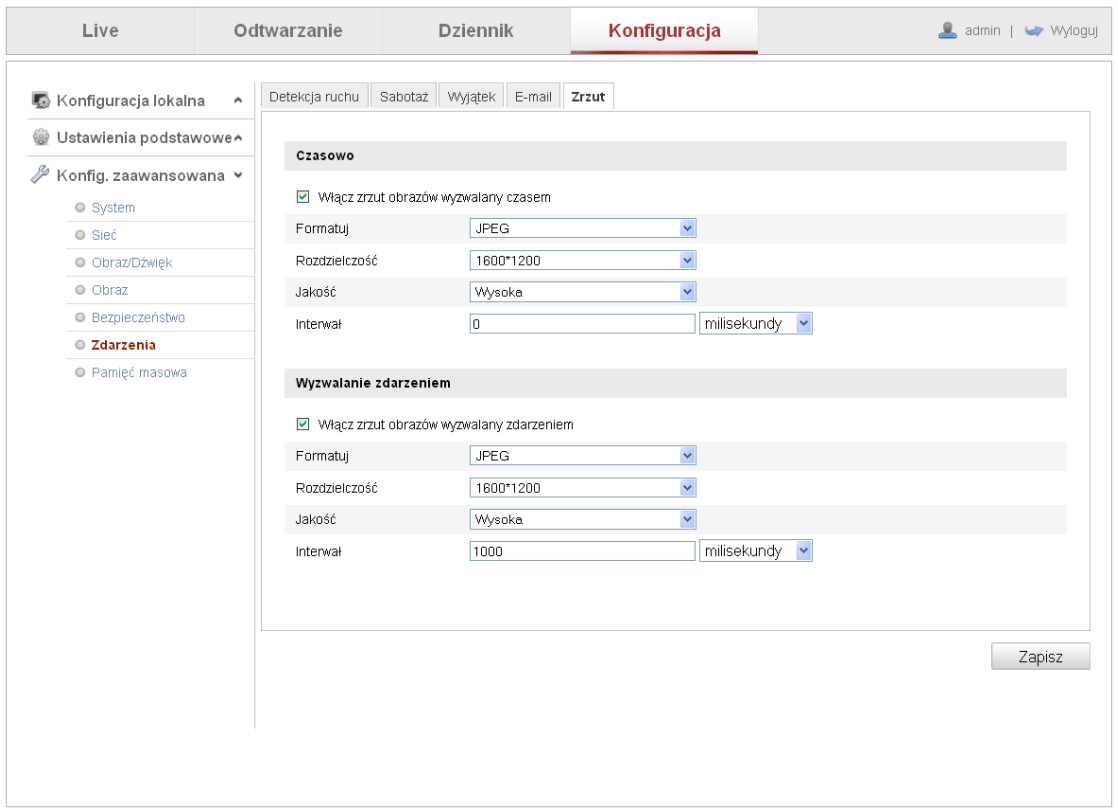

#### **Czasowo**

**Włącz zrzut obrazów wyzwalany czasem** – włączenie funkcji wysyłania zdjęć co określony czas bez względu czy wystąpiło jakieś zdarzenie.

**Formatuj** – format zdjęcia. Domyślnie: JPEG

**Rozdzielczość** – rozdzielczość zdjęcia. Domyślna rozdzielczość zdjęcia jest taka sama jak rozdzielczość obrazu w strumieniu głównym.

**Jakość** – wybór jakości zdjęcia. Do wyboru: niska, średnia, wysoka.

**Interwał** – określenie czasu, co jaki ma być wysyłane zdjęcie.

#### **Wyzwalanie zdarzeniem**

**Włącz zrzut obrazów wyzwalany zdarzeniem** – włączenie funkcji wysyłania zdjęć w chwili wystąpienia zdarzenia (np.: detekcji ruchu). Możliwe jest ustawienie interwału i wysyłanie kilku zdjęć w określonych odstępach czasowych.

**Formatuj** – format zdjęcia. Domyślnie: JPEG

**Rozdzielczość** – rozdzielczość zdjęcia. Domyślna rozdzielczość zdjęcia jest taka sama jak rozdzielczość obrazu w strumieniu głównym.

**Jakość** – wybór jakości zdjęcia. Do wyboru: niska, średnia, wysoka.

**Interwał** – określenie czasu, co jaki ma być wysyłane zdjęcie.

#### <span id="page-45-0"></span> **5.3.7 Pamięć masowa**

Ustawienia związane z zapisywaniem plików na zewnętrznych pamięciach masowych takich jak: karty pamięci SD (jeśli kamera posiada gniazdo kart SD), zewnętrzne dyski twarde NAS lub na serwery FTP.

#### <span id="page-45-1"></span> **5.3.7.1 Harmonogram nagrywania**

Ustalanie harmonogramu czasowego zapisywania plików na zewnętrznej pamięci masowej.

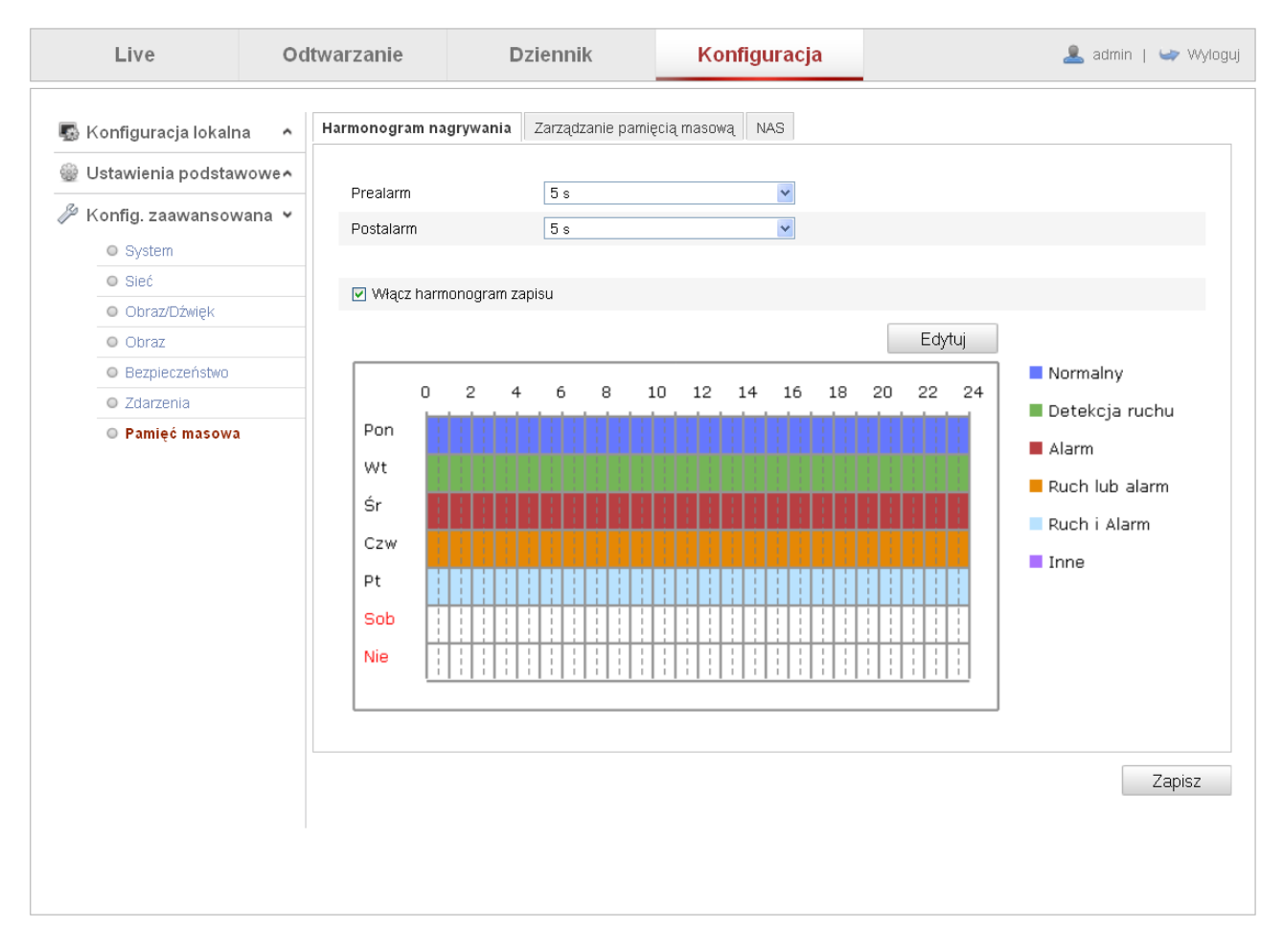

**Prealarm** – czas nagrania przed wystąpieniem zdarzenia. Możliwość wyboru: Brak, 5s, 10s, 15s, 20s, 25s, 30s, bez ograniczenia.

**Postalarm** – czas nagrania po wystąpieniu zdarzenia. Możliwość wyboru: 5s, 10s, 30s, 1min, 5min, 10min bez ograniczenia.

**Włącz harmonogram zapisu** – włączenie zapisywania zgodnie z ustawionym harmonogramem.

Aby ustawić harmonogram należy kliknąć na przycisk "Edytuj". Zostanie wyświetlone okno konfiguracji harmonogramu, na którym należy dokonać ustawień żądanych okresów czasu i typów nagrań.

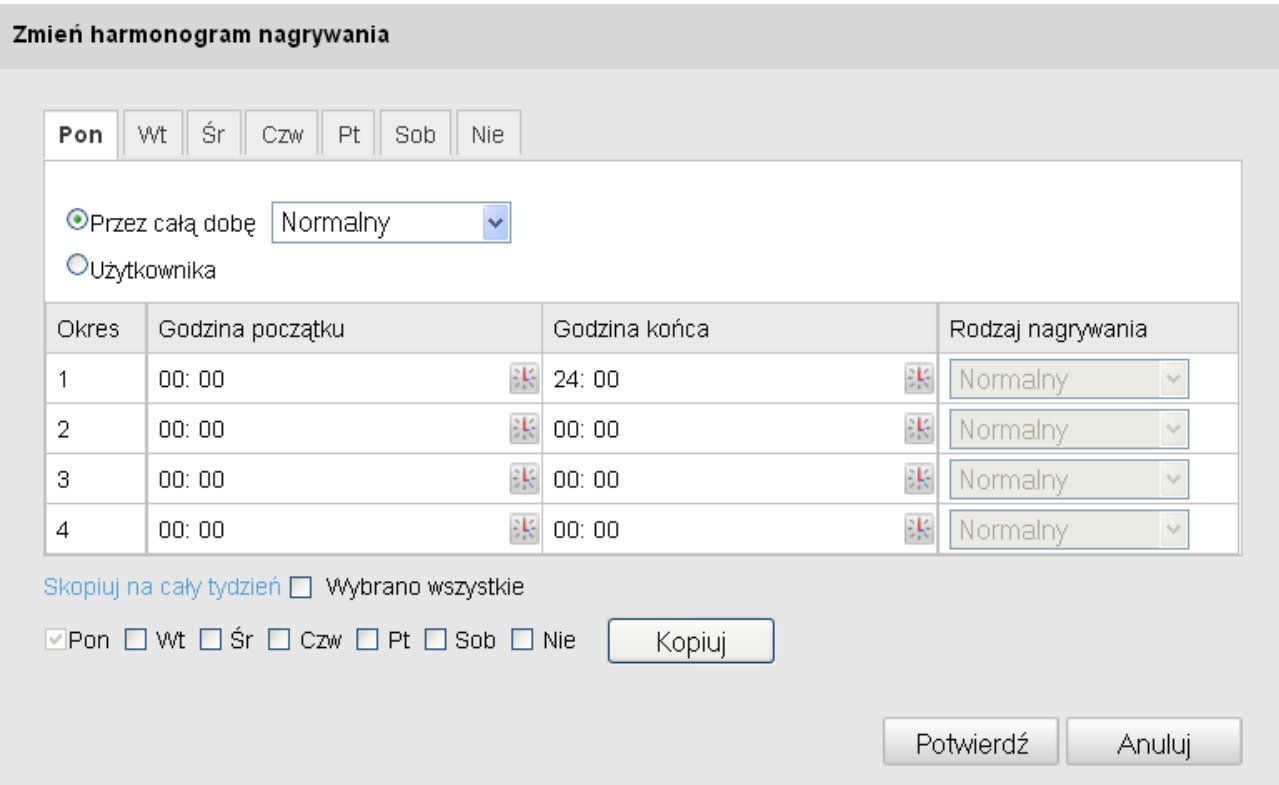

Okno składa się z zakładek zawierających ustawienia dla każdego dnia osobno. Należy wyznaczyć godziny początku i końca dla okresów nagrywania oraz ustawić rodzaj nagrywania wybierając jeden z trybów: Normalny, Detekcja ruchu, Alarm, Ruch lub Alarm, Ruch i Alarm, Wejścia Alarmowe. Dostępność trybów zależy od modelu kamery. Istnieje możliwość wyznaczenia czterech różnych okresów nagrywania dla każdego dnia osobno. Przy ustawianiu trybów nagrywania związanych z detekcją ruchu lub wejściami alarmowymi należy pamiętać o odpowiedniej konfiguracji ustawień związanych z tymi zdarzeniami w zakładce Konfiguracja zaawansowana>Zdarzenia.

Kopiowanie ustawień harmonogramu możliwe jest po kliknięciu na przycisk "Kopiuj".

Należy pamiętać o zapisaniu ustawień za pomocą przycisku "Potwierdź".

Ustawione okresy zostaną wyświetlone na schemacie i zaznaczone odpowiednim kolorem zgodnym z legendą, która znajduje się z lewej strony schematu.

Wprowadzone zmiany ustawień należy zapisać klikając na przycisk "Zapisz".

#### <span id="page-47-0"></span> **5.3.7.2 NAS**

Aby prawidłowo zarządzać zapisywaniem plików należy odpowiednio skonfigurować urządzenia NAS.

Przed przystąpieniem do zmian ustawień należy odpowiednio skonfigurować urządzenia do magazynowania danych. Opis konfiguracji zawarty jest w instrukcji obsługi danego urządzenia. Zaleca się wydzielenie oddzielnego dysku lub partycji do przechowywania plików nagrań.

Należy wprowadzić ścieżkę dostępu, gdzie zapisywane będą pliki i podać adres IP.

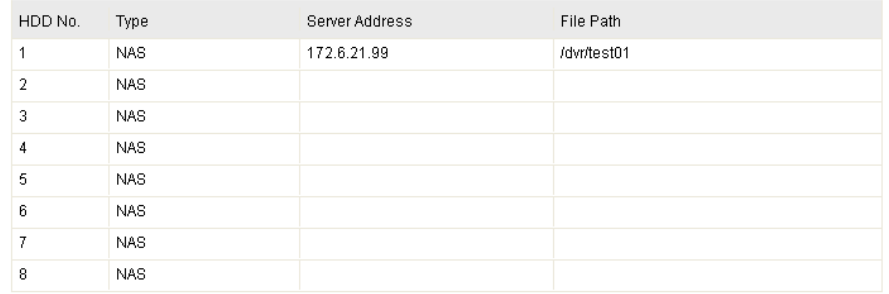

Wprowadzone zmiany ustawień należy zapisać klikając na przycisk "Zapisz". Kamera zrestartuje się i uruchomi z nowymi ustawieniami.

#### <span id="page-47-1"></span> **5.3.7.3 Zarządzanie pamięcią masową**

W oknie wyświetlona jest lista dostępnych dysków sieciowych wraz z informacjami o pojemności, statusie i trybie pracy.

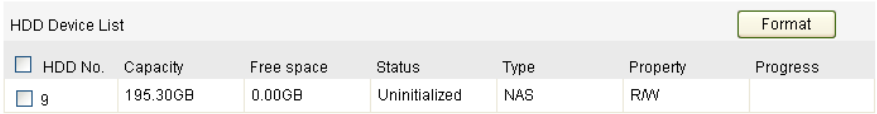

#### **Inicjalizacja dysku twardego**

Jeżeli na liście znajdują się dysk twardy a jego status oznaczony jest jako "Uninitialized" należy zainicjować zaznaczony dysk klikając na przycisk "Format". Po wykonaniu formatowania status dysku powinien zmienić się na "Normal".

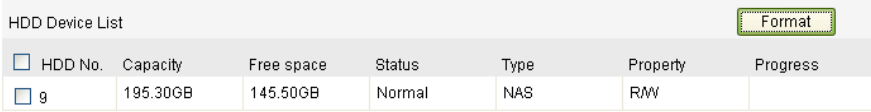

*UWAGA! W przypadku używania kart SD należy umieścić ją w gnieździe i wykonać takie same czynności jak przy konfiguracji dysków NAS.* 

*UWAGA! Istnieje możliwość połączenia z maksymalnie 8 dyskami sieciowymi NAS.*

# <span id="page-48-0"></span>**<sup>6</sup>Odtwarzanie**

Aby otworzyć okno wyszukiwania i odtwarzania nagrań należy wybrać zakładkę "Odtwarzanie" z górnego paska menu.

*UWAGA! Nagrania są dostępne tylko w przypadku, gdy kamera posiada kartę pamięci SD lub wysyła nagrania na dysk sieciowy NAS. Należy pamiętać o prawidłowej konfiguracji opcji zapisywania i wysyłania nagrań.*

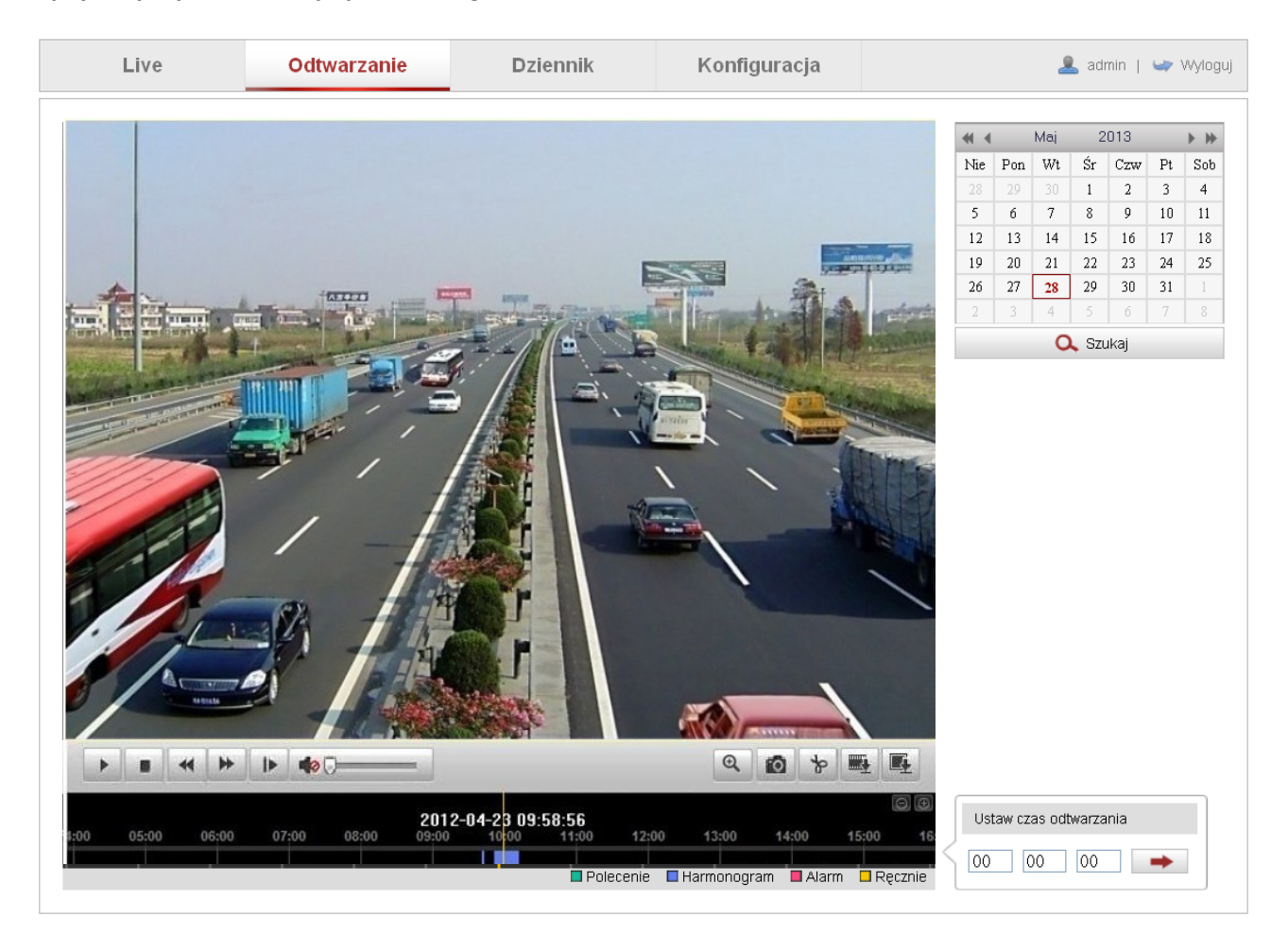

#### **Wyszukiwanie nagrań**

Aby wyszukać nagrania należy zaznaczyć na kalendarzu umieszczonym po prawej stronie okna żądany dzień tygodnia i kliknąć na przycisk "Szukaj".

Po kliknięciu na przycisk Play w menu odtwarzania na dole ekranu podglądu wyświetlone zostaną nagrania z zaznaczonego dnia.

W dolnym pasku czasu wyświetlona jest podziałka czasowa, a nagrania zaznaczone są odpowiednim kolorem w zależności od typu nagrań (patrz legenda na dole okna).

Możliwe jest precyzyjne ustawienie czasu odtwarzania z w zaznaczonym dniu po wprowadzeniu dokładnej godziny w oknie przedstawionym obok i kliknięciu na przycisk czerwonej strzałki.

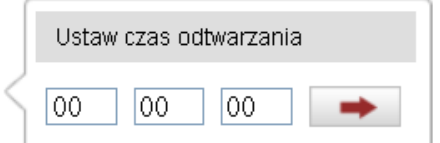

# Pasek odtwarzania nagrań

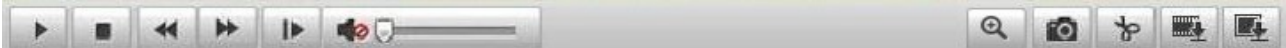

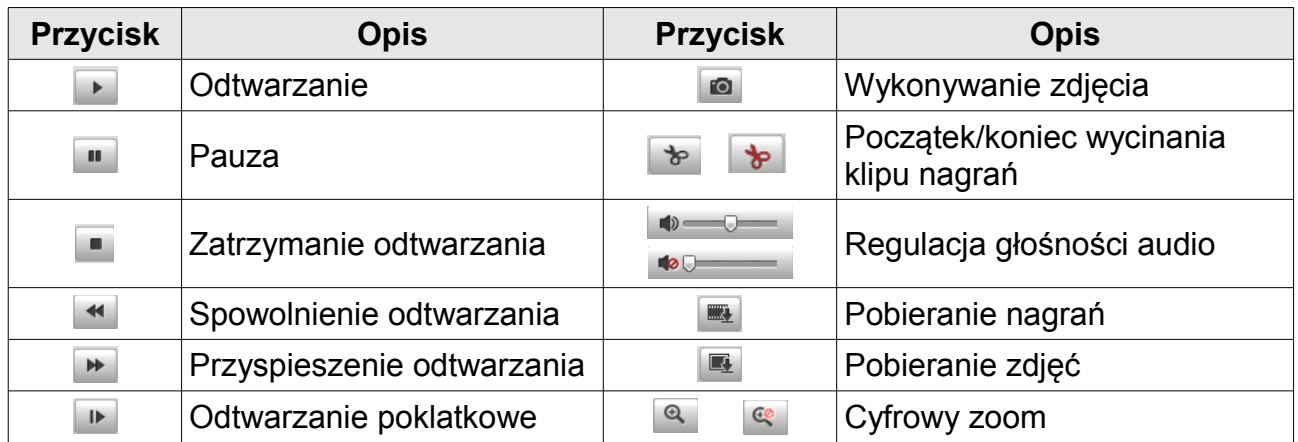

Na pasku czasu znajdują również przyciski zoomu cyfrowego

# <span id="page-50-0"></span>**<sup>7</sup>Dziennik**

Kamera ma możliwość zapisywania zdarzeń systemowych w pamięci na karcie SD. Dzięki temu użytkownik może przeglądać historię zdarzeń i zapisywać je w pliku.

*UWAGA! Przed przeglądanie historii zdarzeń należy upewnić się, że kamera posiada kartę SD włożoną w gniazdo.*

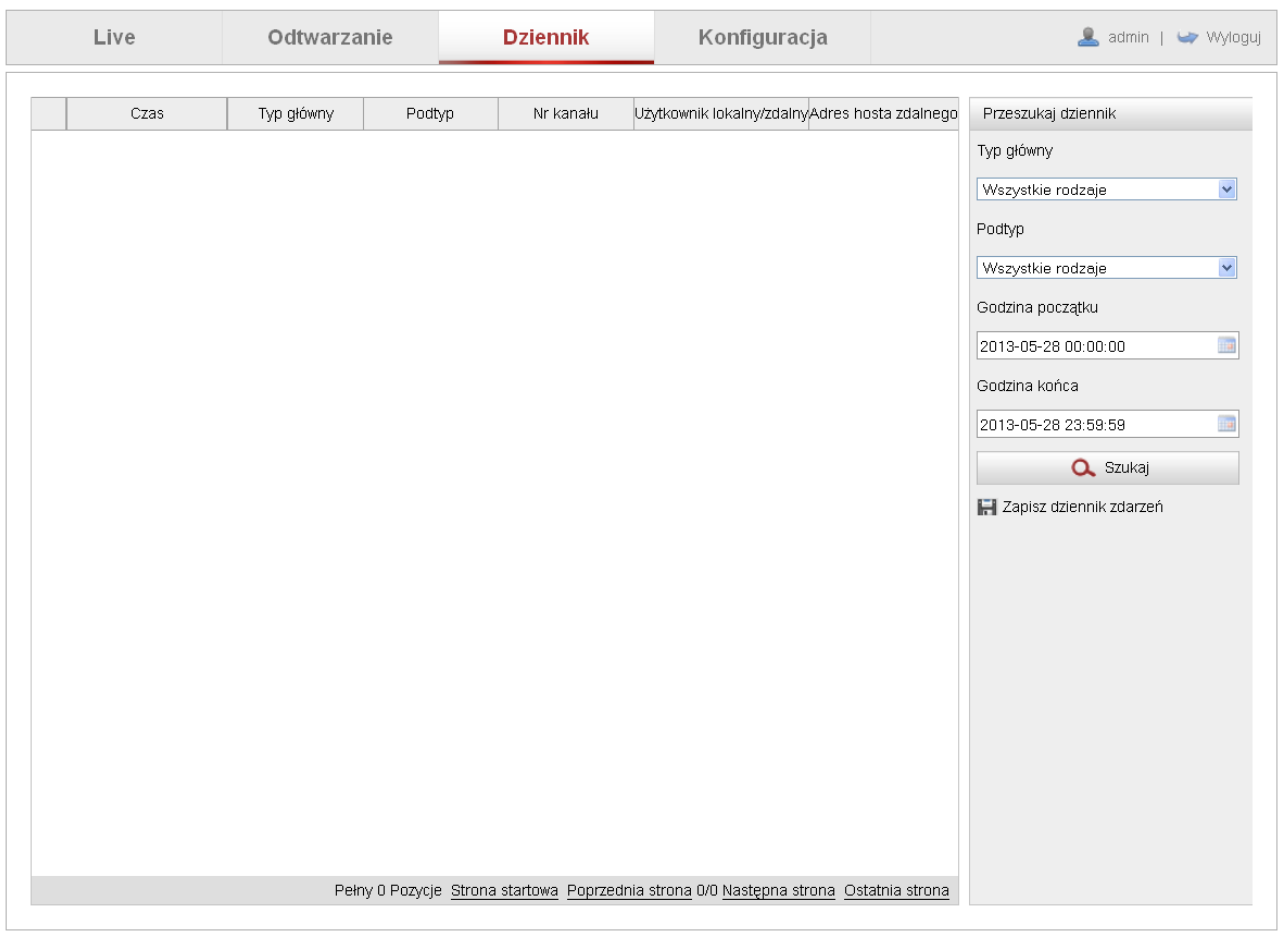

Aby wyświetlić historię zdarzeń należy podać zakres czasowy z jakiego maja być wyświetlone zdarzenia, wybrać typ zdarzeń i kliknąć na przycisk "Szukaj".

**Typ główny** – wybór typu zdarzeń (Alam, Wyjątek,Działanie, Informacja, Wszystkie rodzaje).

**Podtyp** – wybór szczegółów typów zdarzeń. W zależności od wybranego typu zdarzeń istnieje wiele podtypów zdarzeń. Należy wybrać określony podtyp z listy.

**Godzina początku** – wybór początku okresu z jakiego mają być wyszukane zdarzenia.

Godzina końca – wybór końca okresu z jakiego mają być wyszukane zdarzenia.

**Zapisz dziennik zdarzeń** – zapis dziennika zdarzeń do pliku. Należy zaznaczyć zdarzenia, które mają być zapisane do pliku.

Po ustawieniu odpowiednich parametrów wyszukiwania, znalezione zdarzenia zostaną wyświetlone na liście z dokładnymi opisami.

Istnieje możliwość przewijania zdarzeń klikając na polecenia: Następna strona, Poprzednia strona.